# Anexo VI: Manual de usuario FitApp: Aplicación para controlar el plan de nutrición y entrenamiento

Trabajo de Fin de Grado

Ingeniería Informática

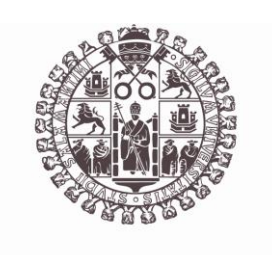

# **VNiVERSiDAD D SALAMANCA**

Septiembre de 2023

Autor

María Pérez Morales

Tutor/a

André Filipe Sales Mendes

# ÍNDICE DE CONTENIDO

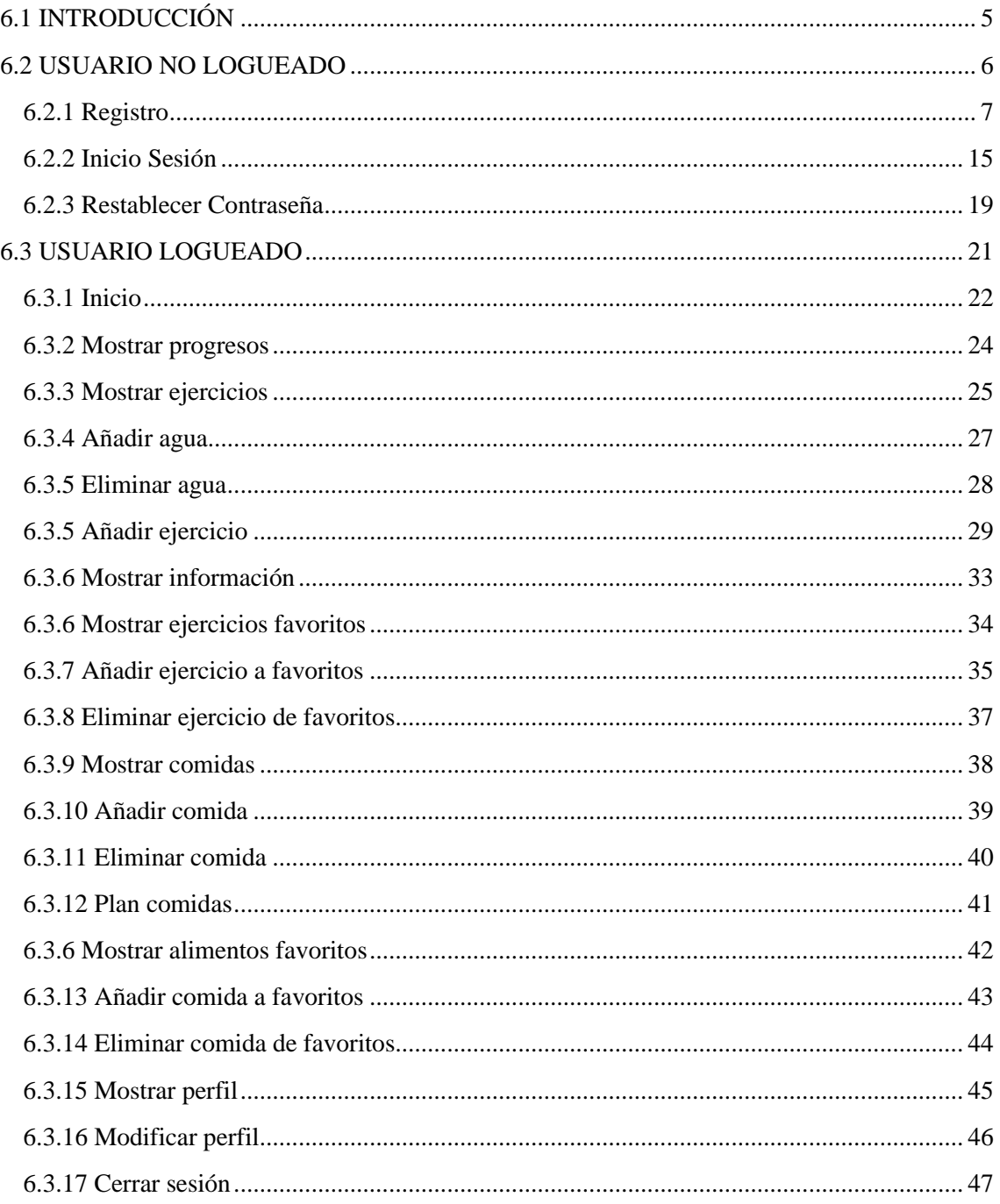

# ÍNDICE DE ILUSTRACIONES

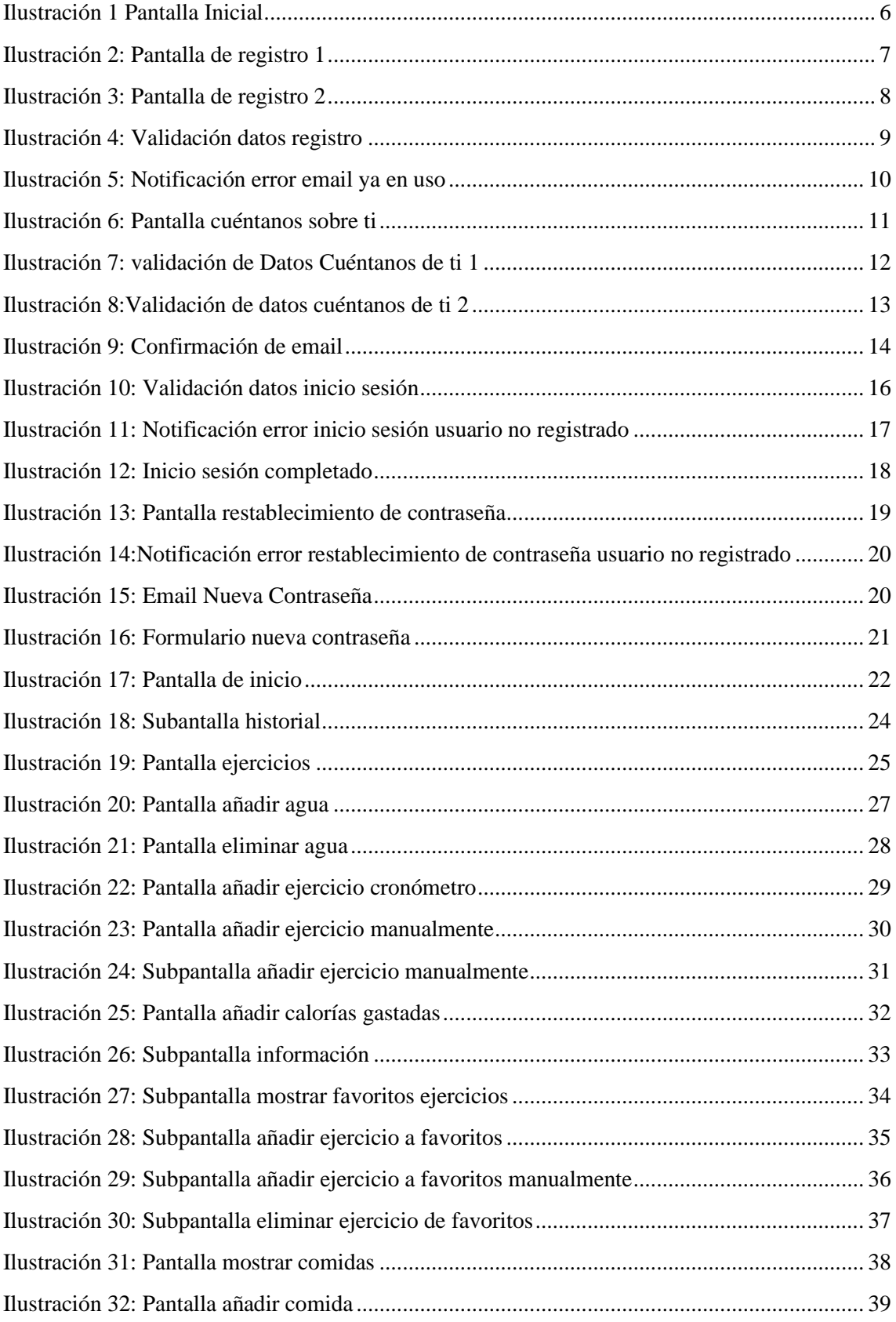

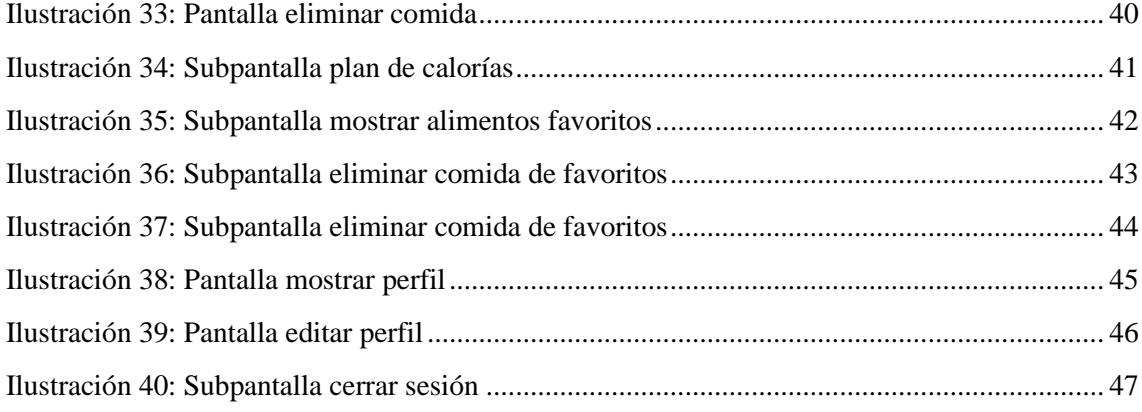

## <span id="page-4-0"></span>6.1 INTRODUCCIÓN

El anexo tiene como propósito primordial simplificar la experiencia del usuario con el sistema. Esto significa que se busca asistir al usuario en cada paso de su interacción, asegurando que pueda llevar a cabo sus tareas de manera eficiente y resolviendo cualquier duda que pueda surgir durante su ejecución.

Para estructurar de forma más clara y específica la guía, se han clasificado las interacciones con el sistema en función del tipo de usuario o actor que las realiza:

• **Usuario No Logueado**: se refiere a aquellos usuarios que aún no han ingresado al sistema mediante sus credenciales o que no poseen una cuenta.

• **Usuario Logueado**: hace referencia a los usuarios que ya han iniciado sesión en el sistema gracias a su cuenta y contraseña.

Dentro de este anexo, se detallará cada pantalla con la que el usuario interactúa, así como las subpantallas a las que puede acceder desde estas. Además, para facilitar la identificación y comprensión de cada sección, las pantallas serán representadas con su nombre o el icono correspondiente, brindando así una guía visual y descriptiva que permita una comprensión más inmediata del sistema.

## <span id="page-5-0"></span>6.2 USUARIO NO LOGUEADO

El usuario no logueado, es decir, aquel que no ha iniciado sesión con sus credenciales, tiene limitaciones en cuanto al acceso a la plataforma o sistema.

Las únicas acciones que se le permiten realizar son aquellas vinculadas directamente con la autenticación, como iniciar sesión o registrarse, y con el proceso de restablecimiento de contraseña en caso de olvido o pérdida.

Todas estas funciones se encuentran accesibles en la *[Ilustración 1 Pantalla Inicial](#page-5-1)*, que sirve como interfaz principal para los usuarios no autenticados.

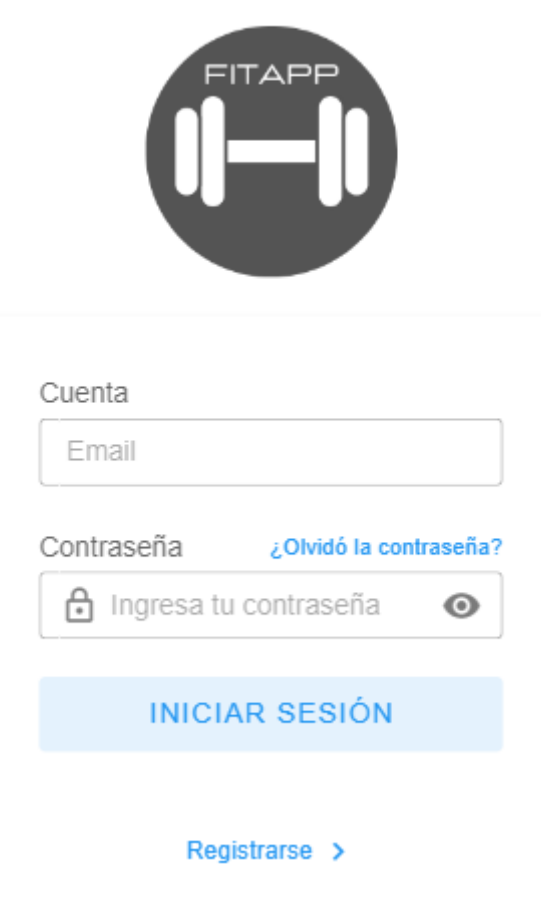

<span id="page-5-1"></span>**ILUSTRACIÓN 1 PANTALLA INICIAL**

## <span id="page-6-0"></span>6.2.1 Registro

El usuario no logueado, usuario que no ha iniciado sesión, accederá a la pantalla de registro a través de un enlace específico situado en la *[Ilustración 2: Pantalla de registro 1](#page-6-1) y [Ilustración 3:](#page-7-0)  [Pantalla de registro 2](#page-7-0)*. Es importante destacar que un usuario no logueado se refiere a aquel que aún no ha introducido sus credenciales o que no tiene una cuenta en el sistema.

La interfaz de registro está diseñada para recoger la información necesaria y permitir que el usuario cree una nueva cuenta en el sistema. Esta interfaz se presenta de la siguiente manera:

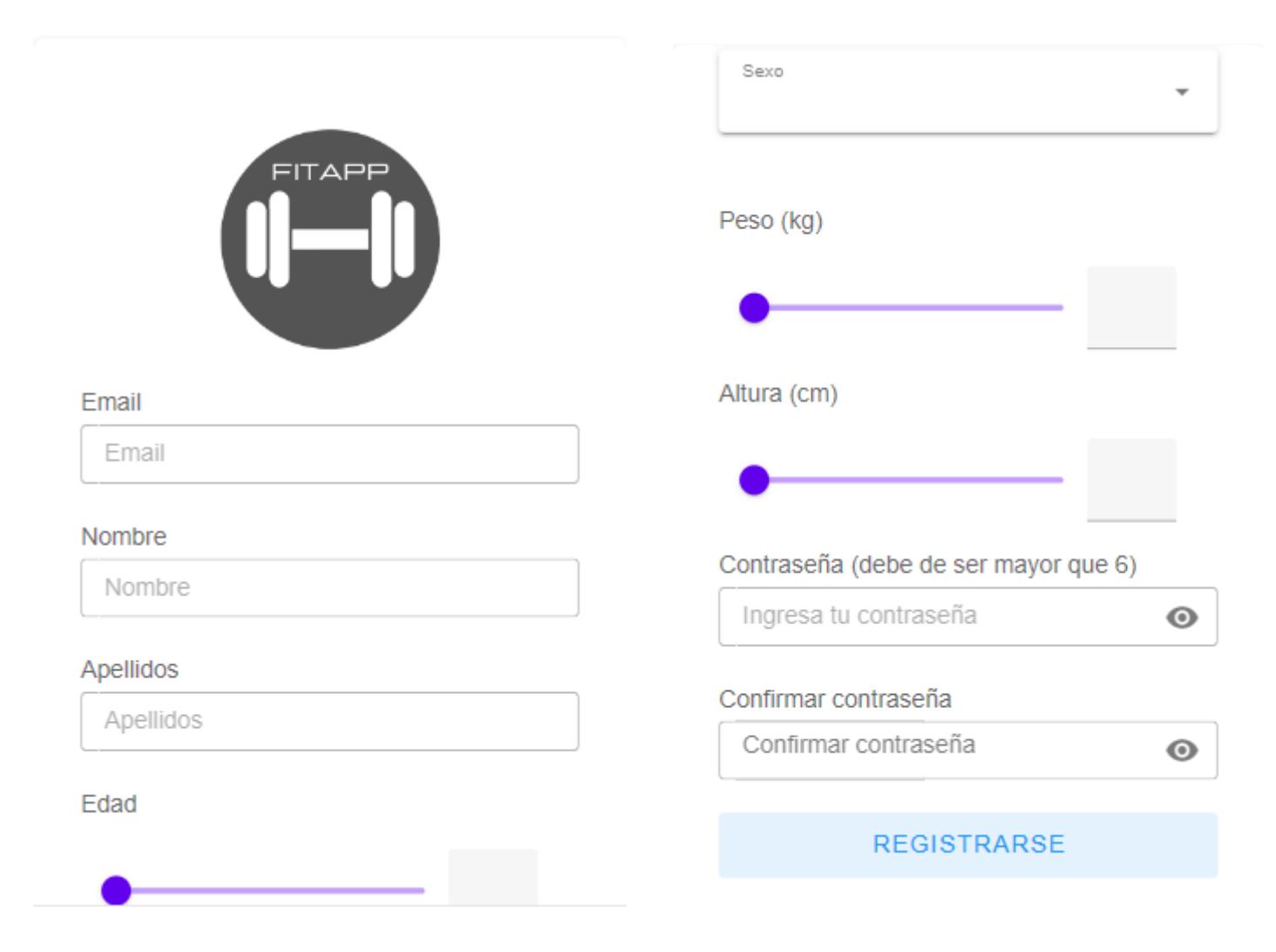

<span id="page-6-1"></span>**ILUSTRACIÓN 2: PANTALLA DE REGISTRO 1**

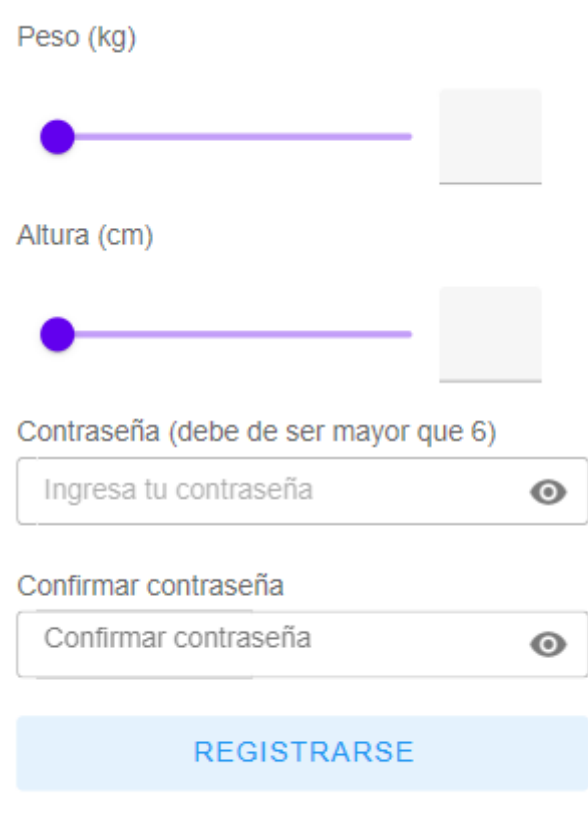

#### Atras  $\rightarrow$

#### **ILUSTRACIÓN 3: PANTALLA DE REGISTRO 2**

<span id="page-7-0"></span>Como vemos en la *[Ilustración 3: Pantalla de registro 2](#page-7-0)*, se muestran 2 botones:

• Botón 'REGISTRARSE': si todos los campos son correctos se formaliza el registro:

#### **REGISTRARSE**

• Botón 'Atrás': si el usuario no desea registrarse volverá a la pantalla inicial de la *[Ilustración 1 Pantalla Inicial:](#page-5-1)*

#### Atras<sub>></sub>

Con esta interfaz, el sistema busca facilitar el proceso de registro, garantizando que el usuario introduzca toda la información requerida de manera intuitiva y eficiente.

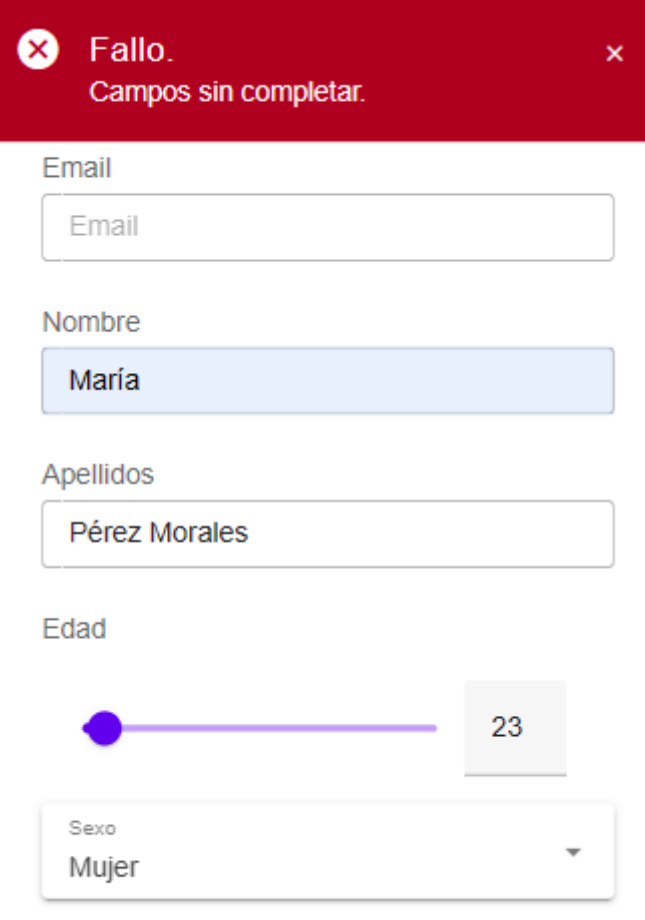

**ILUSTRACIÓN 4: VALIDACIÓN DATOS REGISTRO**

<span id="page-8-0"></span>En la *[Ilustración 4: Validación datos registro](#page-8-0)*, se presenta una notificación o alerta que se activa cuando un usuario introduce información en un campo que no se ajusta al formato esperado o si se omite la entrada de algún dato necesario. La Ilustración tiene como objetivo evidenciar la respuesta del sistema ante estas inconsistencias, asegurando que los usuarios reciban una guía clara sobre cómo corregir o completar su información.

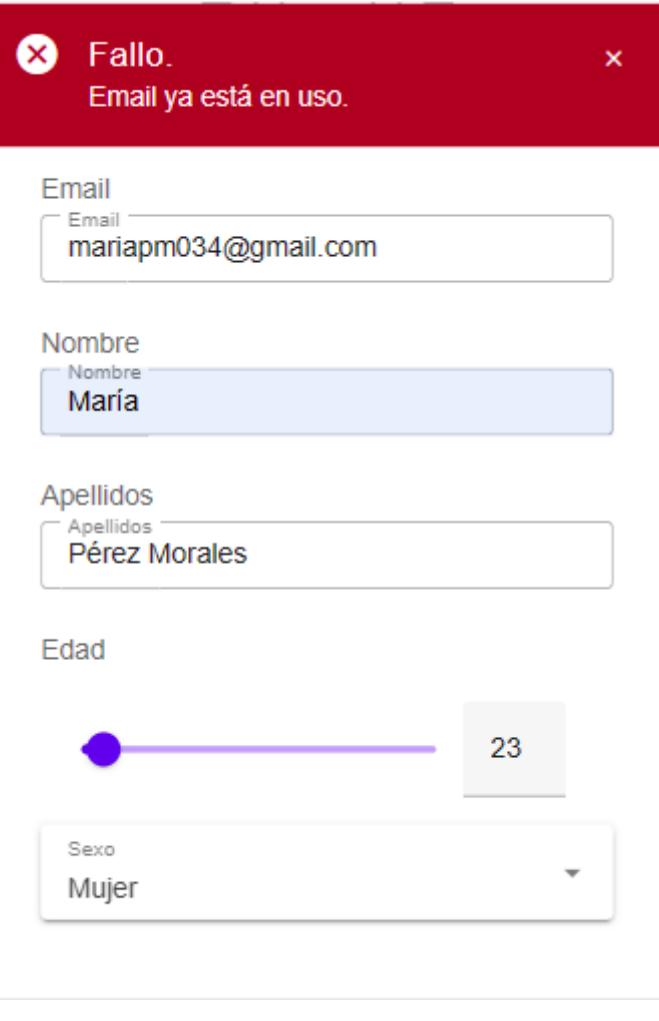

**ILUSTRACIÓN 5: NOTIFICACIÓN ERROR EMAIL YA EN USO**

<span id="page-9-0"></span>En la *[Ilustración 5: Notificación error email ya en uso](#page-9-0)*, se presenta una notificación o alerta que se activa cuando un usuario introduce un email que ya está registrado en la base de datos de la aplicación. El propósito de esta alerta es informar al usuario de que el correo electrónico que intenta utilizar ya está registrado y, por lo tanto, no puede ser usado nuevamente para crear una nueva cuenta o registro. Es una medida de seguridad esencial para evitar duplicados y garantizar la integridad de los datos del sistema.

En cambio, como vemos en la siguiente imagen, *[Ilustración 6: Pantalla cuéntanos sobre ti,](#page-10-0)*  cuando se efectúa un registro adecuado, el sistema redirige al usuario a un formulario adicional. Este tiene como objetivo recopilar información más específica y detallada acerca del usuario. Al completar este proceso, se garantiza un registro efectivo, lo que permite que el sistema personalice la aplicación en función de los datos introducidos durante el registro. Esta personalización mejora la experiencia del usuario al adaptarse a sus características y necesidades individuales.

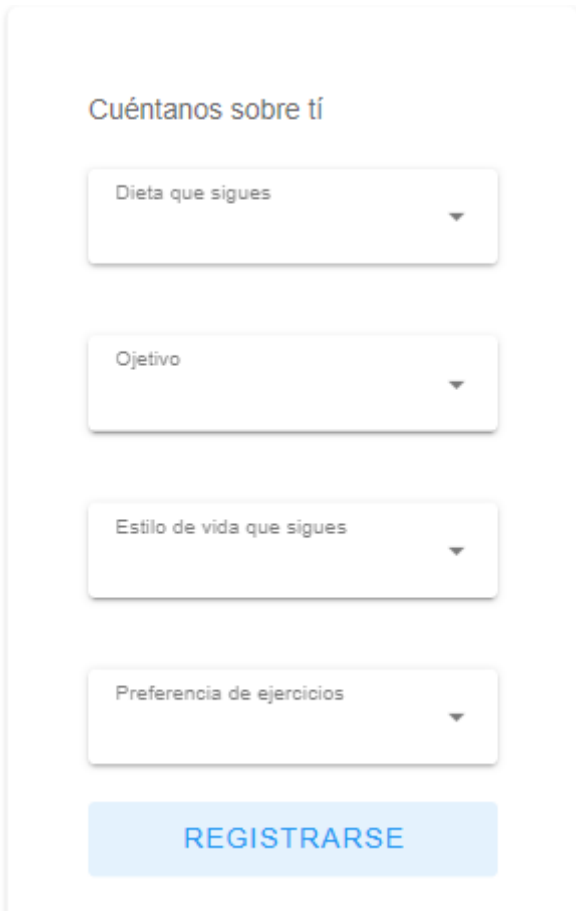

<span id="page-10-0"></span>**ILUSTRACIÓN 6: PANTALLA CUÉNTANOS SOBRE TI**

En la *[Ilustración 7: Validación de Datos Cuéntanos de ti 1](#page-11-0)*, se muestra el mensaje siguiente en caso de que el usuario ha omitido algún campo o no introduce la información requerida, se desplegandose un mensaje de alerta indicando el error o la omisión.

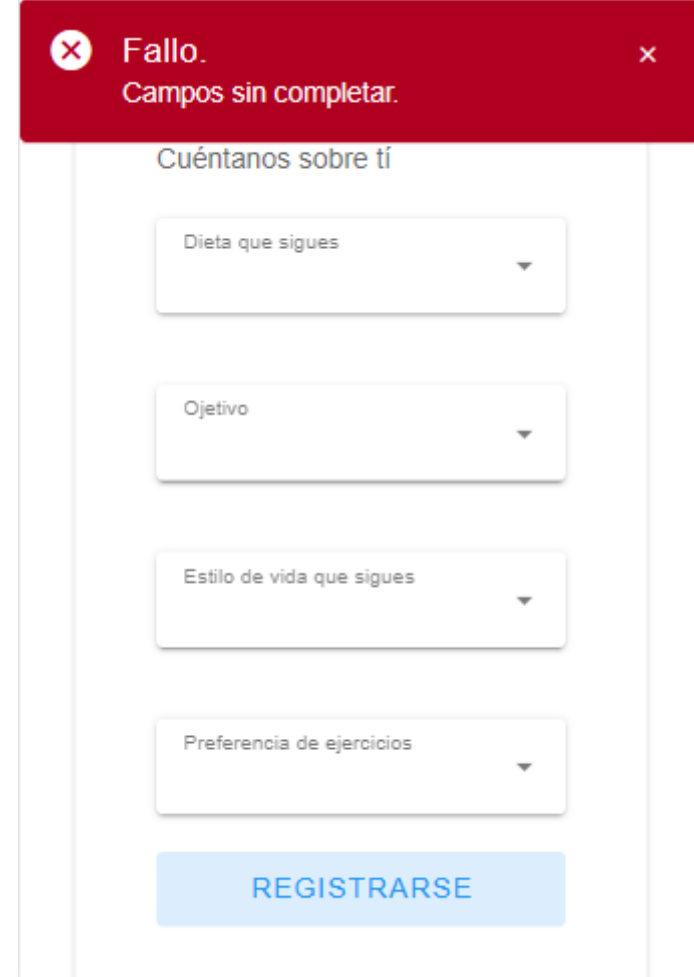

<span id="page-11-0"></span>**ILUSTRACIÓN 7: VALIDACIÓN DE DATOS CUÉNTANOS DE TI 1**

No obstante, si el usuario llena correctamente todos los campos, se mostrará una notificación de confirmación que indica que el proceso ha sido exitoso. Tras esta confirmación, el sistema redireccionará automáticamente al usuario a la *[Ilustración 1 Pantalla Inicial](#page-5-1)* para iniciar sesión.

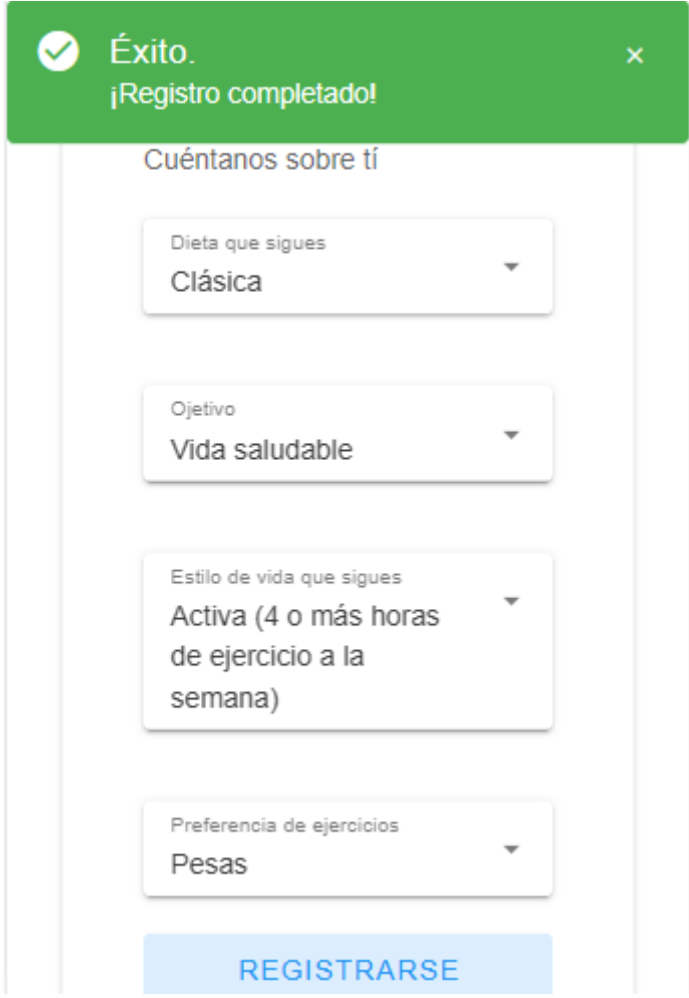

<span id="page-12-0"></span>**ILUSTRACIÓN 8:VALIDACIÓN DE DATOS CUÉNTANOS DE TI 2**

Antes de iniciar sesión, es esencial que el usuario verifique su identidad para garantizar una experiencia segura y auténtica. Para ello, después de registrarse, se enviará un mensaje de confirmación al correo electrónico proporcionado durante el proceso de registro. El usuario deberá abrir dicho mensaje y seguir las instrucciones para confirmar su dirección de correo electrónico. Una vez verificado, podrá continuar e iniciar sesión sin inconvenientes.

Verify your email for project-860181171107 (Externo) Recibidos x noreply@fitapp-333eb.firebaseapp.com 19:02 (hace 9 minutos) para mí · Hello Follow this link to verify your email address. https://fitapp-333eb.firebaseapp.com/ /auth/action?mode=verifyEmail&oobCode=h-xJVpSKkjperEd03fehGMbEIJTfvOMqgutVQzB6TwAAAGI\_c6KJA&apiKey=AlzaSyB42cQx4D4-Qx\_WbhZFhR\_525xpTVnCoBY&lang=en If you didn't ask to verify this address, you can ignore this email. Thanks, Your project-860181171107 team

<span id="page-13-0"></span>**ILUSTRACIÓN 9: CONFIRMACIÓN DE EMAIL**

## <span id="page-14-0"></span>6.2.2 Inicio Sesión

El usuario no logueado al acceder a la *[Ilustración 1 Pantalla Inicial](#page-5-1)*, encontrará un formulario diseñado específicamente para iniciar sesión. Este formulario solicita generalmente información de identificación, como nombre de usuario y contraseña, para otorgar acceso a las funciones o secciones restringidas del sistema o aplicación.

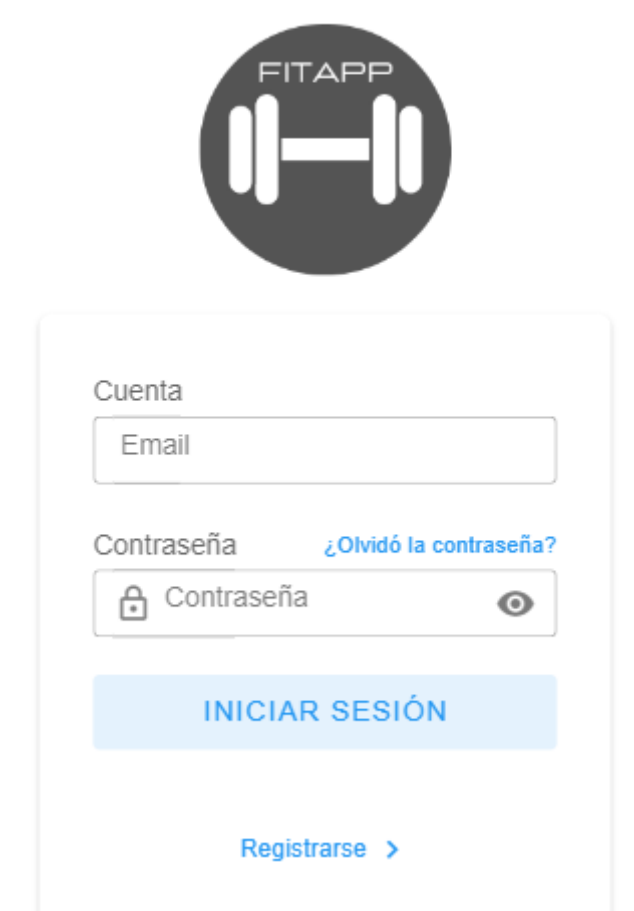

Al igual que ocurre en la pantalla de registro, cuando un usuario omite completar ciertos campos o introduce información inadecuada, el sistema mostrará un mensaje de alerta notificando la presencia de campos sin completar o la inserción de datos erróneos.

En particular, cuando la contraseña introducida no coincide con la registrada en el sistema, el usuario recibirá una notificación específica indicando que la contraseña es incorrecta. Una contraseña incorrecta puede deberse a un error tipográfico o a que el usuario haya olvidado la contraseña correcta, por lo que se ha añadido la opción "¿Olvidó la contraseña?" para facilitar la recuperación de la misma.

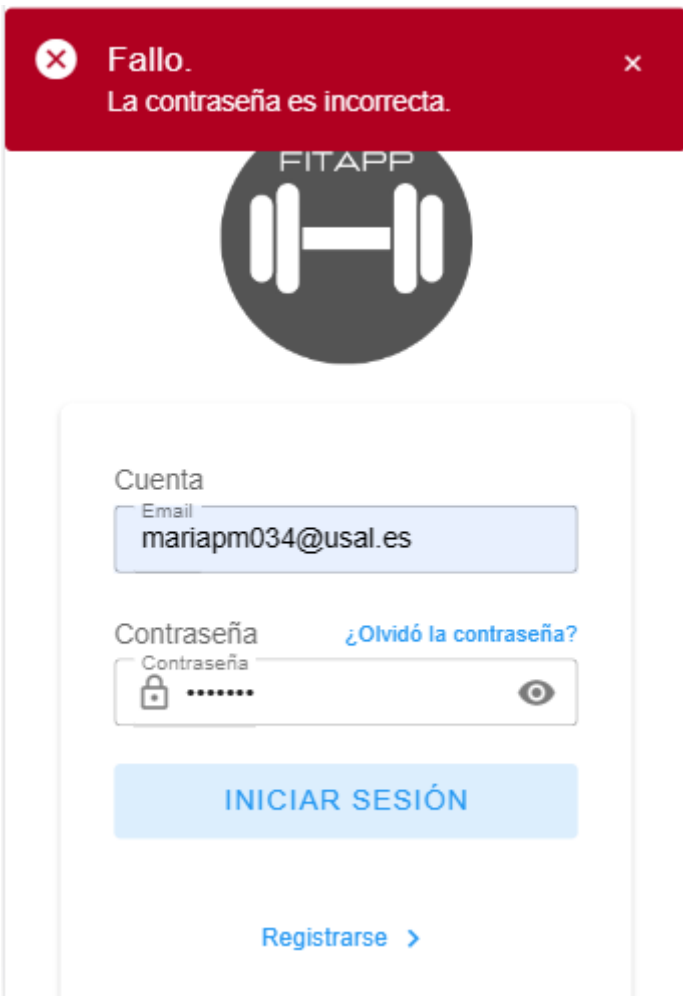

<span id="page-15-0"></span>**ILUSTRACIÓN 10: VALIDACIÓN DATOS INICIO SESIÓN**

En otro caso, si el usuario no se ha registrado y por lo tanto su correo no aparece en la base de datos de la aplicación aparecerá lo siguiente:

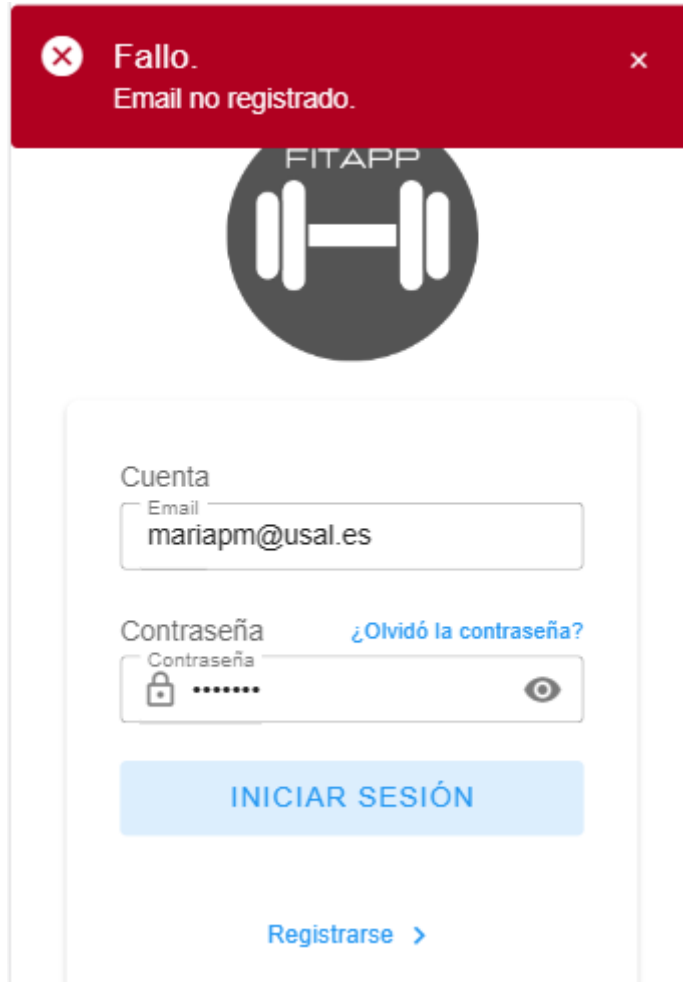

<span id="page-16-0"></span>**ILUSTRACIÓN 11: NOTIFICACIÓN ERROR INICIO SESIÓN USUARIO NO REGISTRADO**

Cuando se cumplen todos los requisitos estipulados para el proceso de autenticación, se inicia una sesión, donde el usuario obtiene acceso a la aplicación después de haber proporcionado credenciales válidas, el correo y la contraseña. Estas credenciales son verificadas contra la base de datos del sistema para confirmar su validez. Si son correctas, el sistema permite al usuario acceder y trabajar dentro de un entorno seguro.

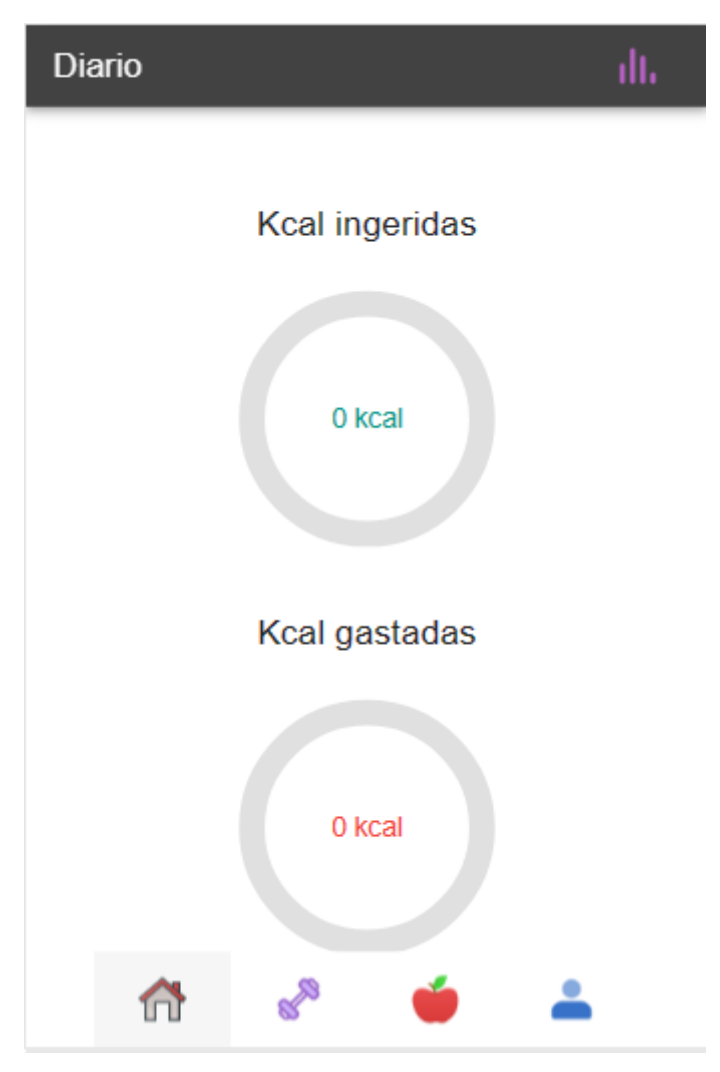

<span id="page-17-0"></span>**ILUSTRACIÓN 12: INICIO SESIÓN COMPLETADO**

#### <span id="page-18-0"></span>6.2.3 Restablecer Contraseña

El procedimiento de restablecimiento de contraseña comienza de una manera similar al proceso de Registro. Si el usuario no está logueado y olvida su contraseña, puede acceder a la pantalla de cambio de contraseña haciendo clic en un enlace específico que se encuentra en la *Ilustración 1: Pantalla inicial.* 

Al hacer clic en este enlace, se le presentará al usuario la *[Ilustración 13: Pantalla](#page-18-1)  [restablecimiento de contraseña](#page-18-1)*, donde deberá introducir su dirección de email para solicitar el cambio de contraseña.

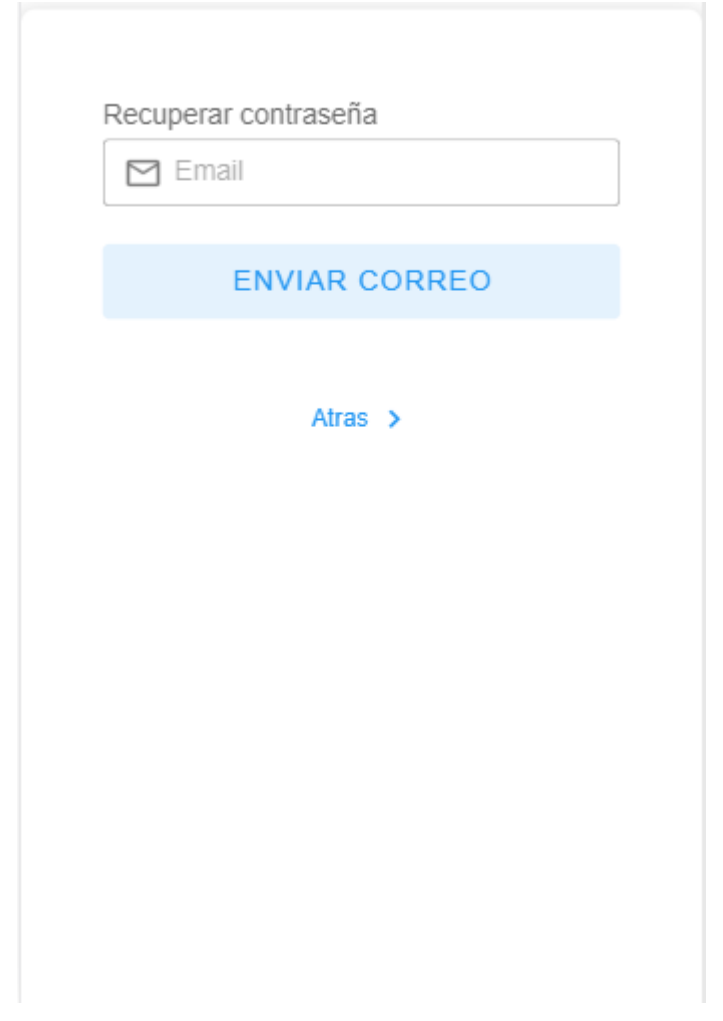

**ILUSTRACIÓN 13: PANTALLA RESTABLECIMIENTO DE CONTRASEÑA**

<span id="page-18-1"></span>Una vez proporcionada la dirección de correo electrónico, el sistema verifica si dicha dirección corresponde a un usuario registrado.

Si el sistema no encuentra una coincidencia, mostrará un mensaje de aviso, como se detalla en la *[Ilustración 14:Notificación error restablecimiento de contraseña usuario no registrado](#page-19-0)*.

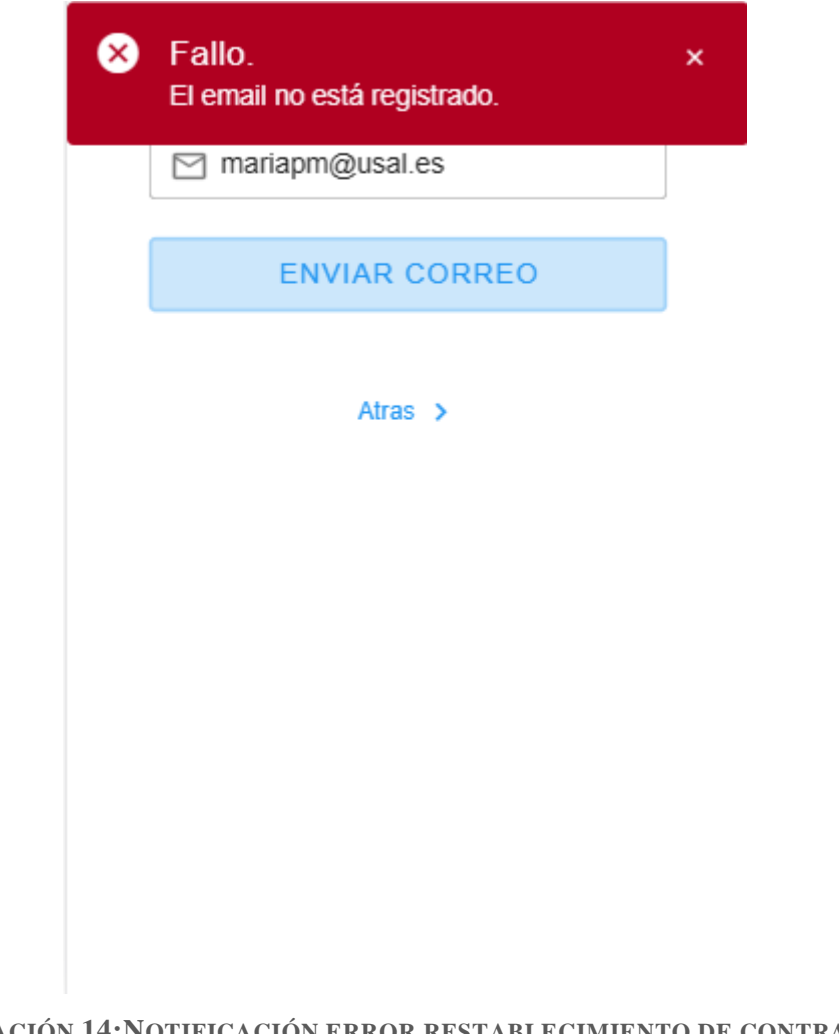

#### <span id="page-19-0"></span>**ILUSTRACIÓN 14:NOTIFICACIÓN ERROR RESTABLECIMIENTO DE CONTRASEÑA USUARIO NO REGISTRADO**

Si el email es válido y corresponde a un usuario registrado, el sistema enviará automáticamente un correo electrónico a esa dirección con un enlace para restablecer la contraseña. Dicho email se muestra en la *[Ilustración 15: Email Nueva Contraseña](#page-19-1)*. Después de enviar el correo, el sistema redirigirá al usuario a la *Ilustración 1: Pantalla inicial*.

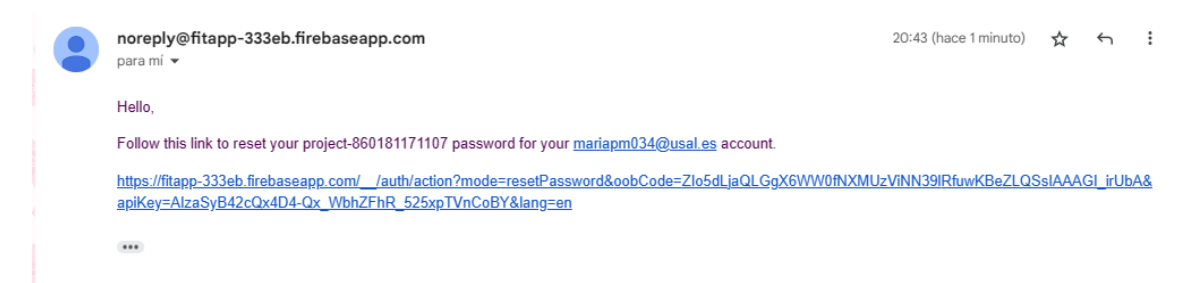

#### <span id="page-19-1"></span>**ILUSTRACIÓN 15: EMAIL NUEVA CONTRASEÑA**

Tras recibir el email, el usuario deberá hacer clic en el enlace proporcionado. Al hacerlo, se le mostrará el *[Ilustración 16: Formulario nueva contraseña](#page-20-1)*, donde podrá establecer una nueva contraseña para su cuenta.

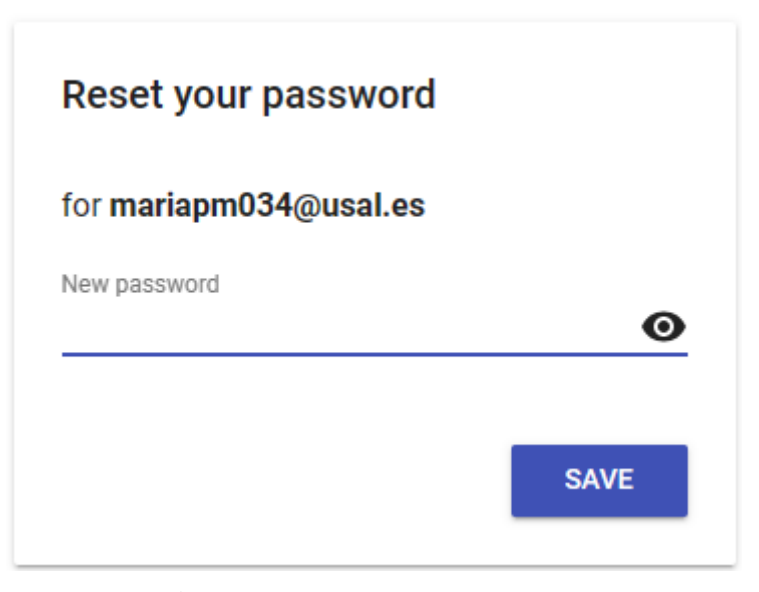

**ILUSTRACIÓN 16: FORMULARIO NUEVA CONTRASEÑA**

## <span id="page-20-1"></span><span id="page-20-0"></span>6.3 USUARIO LOGUEADO

Una vez que el usuario ha iniciado sesión en la aplicación, se le conoce como "usuario logueado". Este estado de autenticación le confiere derechos específicos para interactuar con las funcionalidades de la aplicación.

Ser usuario logueado significa que ha pasado con éxito por un proceso de verificación de identidad a través de la introducción de credenciales, correo y contraseña. Una vez autenticado, tiene la capacidad de realizar todas las acciones que la aplicación permite a dicho nivel de usuario.

A continuación, se detallarán una por una las acciones que se permiten realizar a un usuario logueado.

### <span id="page-21-0"></span>6.3.1 Inicio

Al ingresar a la aplicación, el usuario es dirigido a la pantalla de inicio. Esta pantalla funciona como el panel principal desde donde se pueden visualizar diversos gráficos que representan los datos diarios del usuario. Estos gráficos se presentan en formato gráfico circular de progreso en el caso de calorías, y en formato barra, como en el caso de la cantidad de vasos de agua. Los gráficos mostrados en la pantalla de inicio están diseñados para ofrecer al usuario una comprensión inmediata de sus actividades o cualquier otro tipo de información relevante que la aplicación monitoree diariamente.

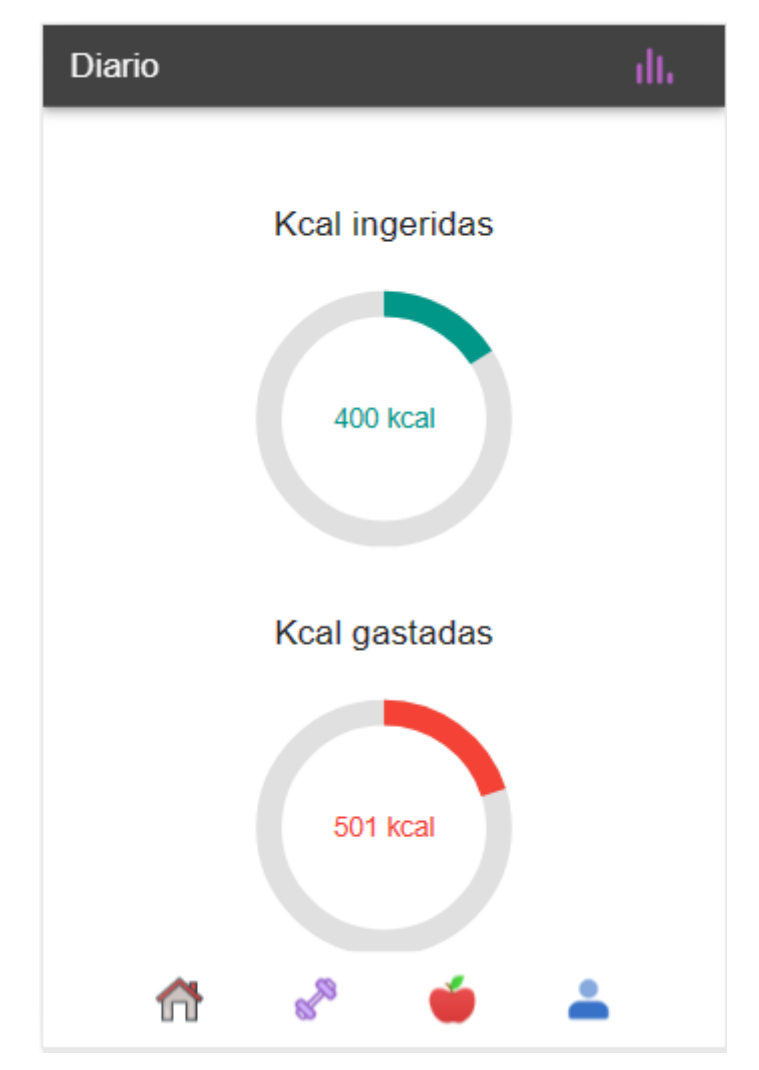

<span id="page-21-1"></span>**ILUSTRACIÓN 17: PANTALLA DE INICIO**

Como se observa en la *[Ilustración 17: Pantalla de inicio](#page-21-1)*, la interfaz presenta dos elementos principales de navegación: un menú situado en la parte inferior y un botón situado en la esquina superior derecha.

• **Menú Inferior**: este menú proporciona accesos directos a las distintas pantallas principales de la aplicación. Cada una de estas pantallas tendrá un propósito específico y se detallará más adelante en este documento.

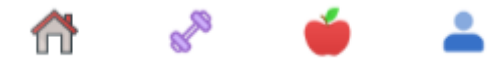

• **Botón Superior Derecho**: al pulsar este botón, se desplegará una subpantalla que ofrece funciones adicionales. Para una descripción detallada de su contenido y funcionalidad, consulte la *[Ilustración 18: Subantalla historial.](#page-23-1)*

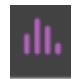

Con estas herramientas, los usuarios pueden navegar y acceder de manera eficiente a las diferentes áreas y funciones de la aplicación. Continuaremos describiendo cada sección en los siguientes apartados.

#### <span id="page-23-0"></span>6.3.2 Mostrar progresos

Permite a los usuarios visualizar y analizar su evolución y avances desde el día en que se registraron. Esta herramienta resulta fundamental para aquellos que desean hacer un seguimiento detallado de sus actividades y logros dentro de la aplicación, proporcionando una vista consolidada de sus logros y permitiendo una reflexión sobre áreas de mejora. Por ende, se convierte en un recurso valioso para mantener la motivación y comprender mejor el propio rendimiento a lo largo del tiempo.

<span id="page-23-1"></span>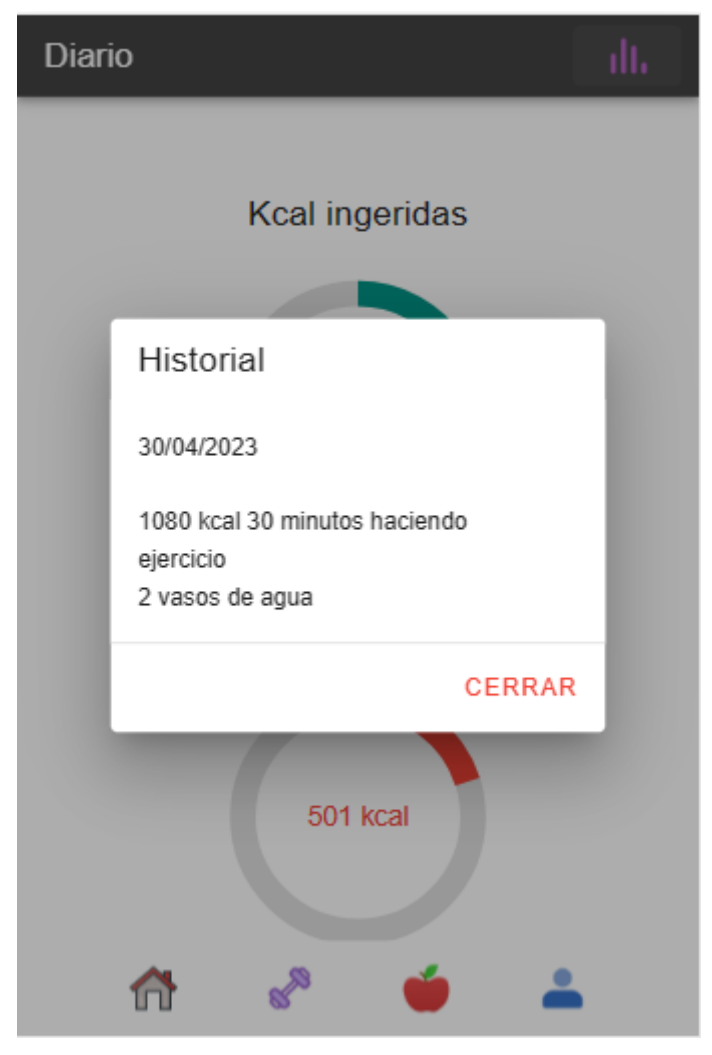

**ILUSTRACIÓN 18: SUBANTALLA HISTORIAL**

### <span id="page-24-0"></span>6.3.3 Mostrar ejercicios

Esta pantalla está diseñada para proporcionar al usuario una visión clara y detallada de sus actividades físicas y hábitos de hidratación. Concretamente, el usuario puede:

- **Consultar el listado de ejercicios:** aquí se muestran todos los ejercicios que el usuario ha registrado en el sistema, dependiendo de las preferencias del usuario o la configuración dentro de la aplicación.
- **Verificar la cantidad de agua consumida:** esta función refleja la cantidad de vasos de agua que el usuario ha bebido durante el día, ayudándolo a monitorizar su hidratación y garantizar un consumo adecuado de líquidos mediante un gráfico de barras.
- **Gráfico de calorías gastadas:** a través de un gráfico circular de progreso, se presenta la cantidad de calorías que el usuario ha quemado mediante sus ejercicios, lo que permite seguir su progreso y entender mejor el impacto de sus actividades físicas en su salud y bienestar.

<span id="page-24-1"></span>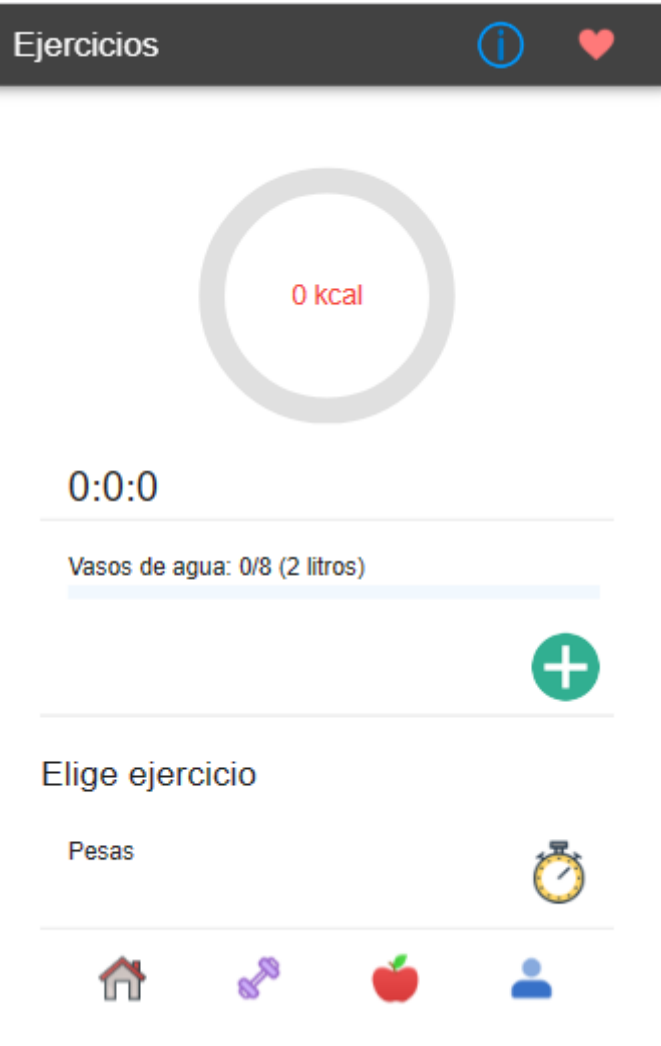

**ILUSTRACIÓN 19: PANTALLA EJERCICIOS**

Adicionalmente, en esta pantalla, podemos identificar dos botones. Estos botones son enlaces directos a dos subpantallas que ofrecen funciones o información adicional, diseñadas para proporcionar al usuario herramientas adicionales:

• **Botón de información**: al seleccionarlo, redirige al usuario a la *[Ilustración 26:](#page-32-1)  [Subpantalla información](#page-32-1)*. Esta sección será desglosada y explicada con mayor detalle posteriormente.

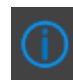

• **Botón de ejercicios favoritos:** este botón conduce a la *[Ilustración 27: Subpantalla](#page-33-1)  [mostrar favoritos ejercicios](#page-33-1)*, cuyo propósito es mostrar a los usuarios una lista de ejercicios donde poder marcar los ejercicios que irán a esta pantalla principal. Esta subpantalla también será explicada más adelante en este documento.

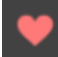

#### <span id="page-26-0"></span>6.3.4 Añadir agua

Esta funcionalidad ha sido diseñada para ayudar al usuario a llevar un registro de su consumo diario de agua. A través de esta herramienta, los usuarios pueden agregar un vaso de agua (o la cantidad que elijan) a su registro diario, facilitando el seguimiento de su hidratación.

Cuando el usuario accede por primera vez en el día a esta funcionalidad, el sistema mostrará que no ha consumido agua, por lo que el contador estará en 0. En este estado, no se visualizará el botón de la basura dado que no hay registros de consumo que se puedan eliminar. Referencia visual en *[Ilustración 19: Pantalla ejercicios](#page-24-1)***.**

Al decidir registrar un vaso de agua, el sistema actualizará el contador acorde a la cantidad ingresada por el usuario. Tras añadir agua, se activará y mostrará el botón de la basura:

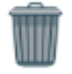

Con el botón de la basura activo, el usuario tiene la opción de borrar la cantidad de agua que desee de su registro. Esto puede ser útil en caso de que haya cometido un error al ingresar el volumen de agua consumido o si desea hacer algún ajuste.

<span id="page-26-1"></span>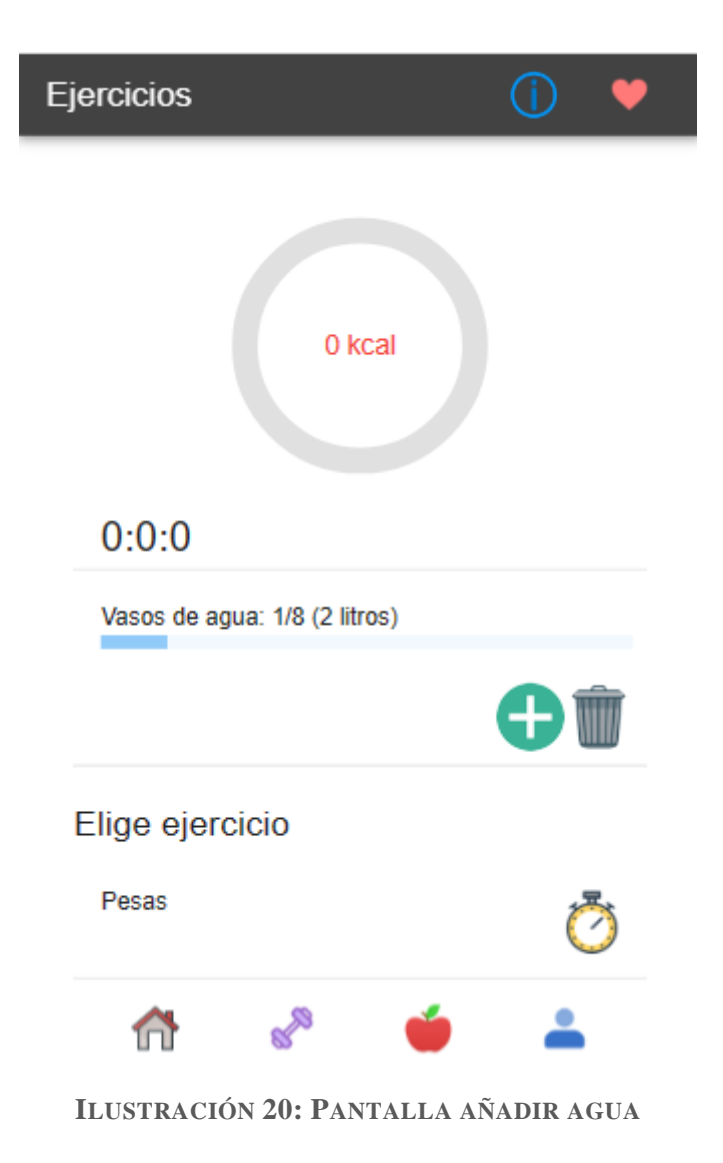

#### <span id="page-27-0"></span>6.3.5 Eliminar agua

A continuación de lo anterior, esta funcionalidad ha sido diseñada para otorgar al usuario la capacidad de rectificar o ajustar su registro diario de consumo de agua. Si, por ejemplo, un usuario ha registrado un vaso de agua por error o desea ajustar la cantidad registrada, esta herramienta será esencial.

Para eliminar una entrada de agua, el usuario deberá pinchar en el botón de la basura:

Tras eliminar registros y si la cantidad total de vasos de agua registrados llega a 0, el botón de la basura se ocultará automáticamente. Esto es coherente con la idea de que no hay registros para eliminar, manteniendo la interfaz limpia y evitando confusiones.

<span id="page-27-1"></span>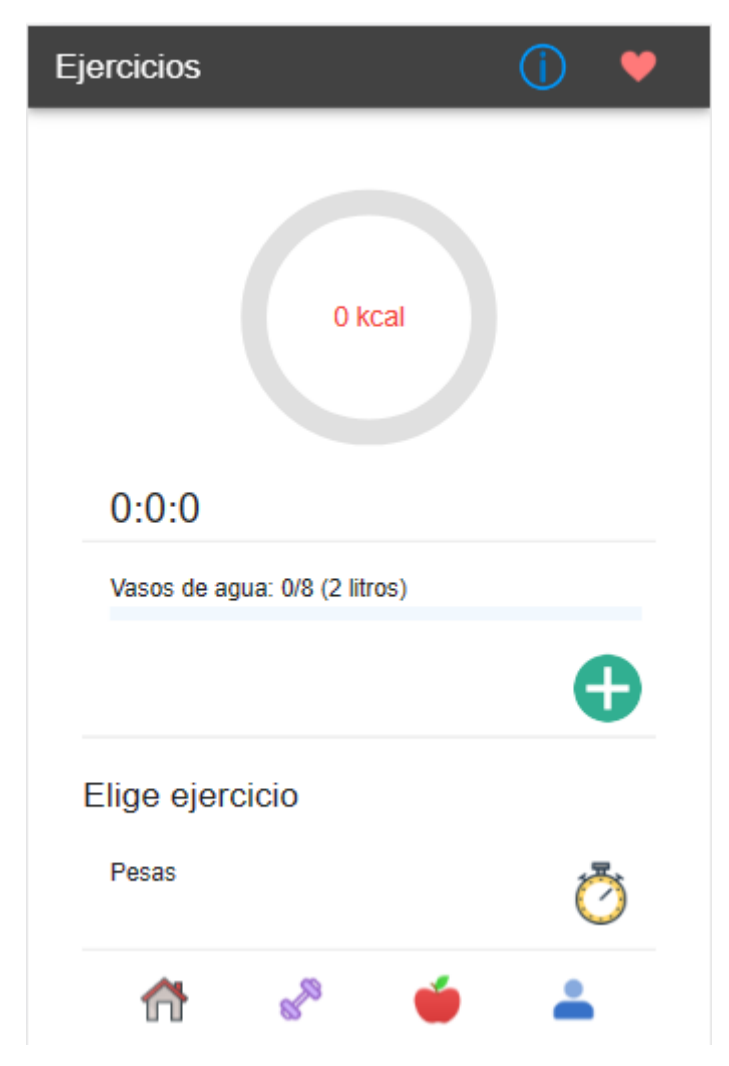

**ILUSTRACIÓN 21: PANTALLA ELIMINAR AGUA**

#### <span id="page-28-0"></span>6.3.5 Añadir ejercicio

Permite al usuario registrar una actividad deportiva en la aplicación. Se presentan dos opciones distintas para ingresar los detalles de la actividad:

• **Iniciar el cronómetro**: al seleccionar esta opción, se activa un cronómetro que se exhibe en la interfaz de usuario, como se ilustra en la *[Ilustración 22: Pantalla añadir](#page-28-1)  [ejercicio cronómetro.](#page-28-1)* Una vez iniciado el cronómetro, se habilita un segundo botón de pausa, permitiendo al usuario detener el temporizador en cualquier momento. Este enfoque es útil para medir con precisión la duración de la actividad deportiva en tiempo real.

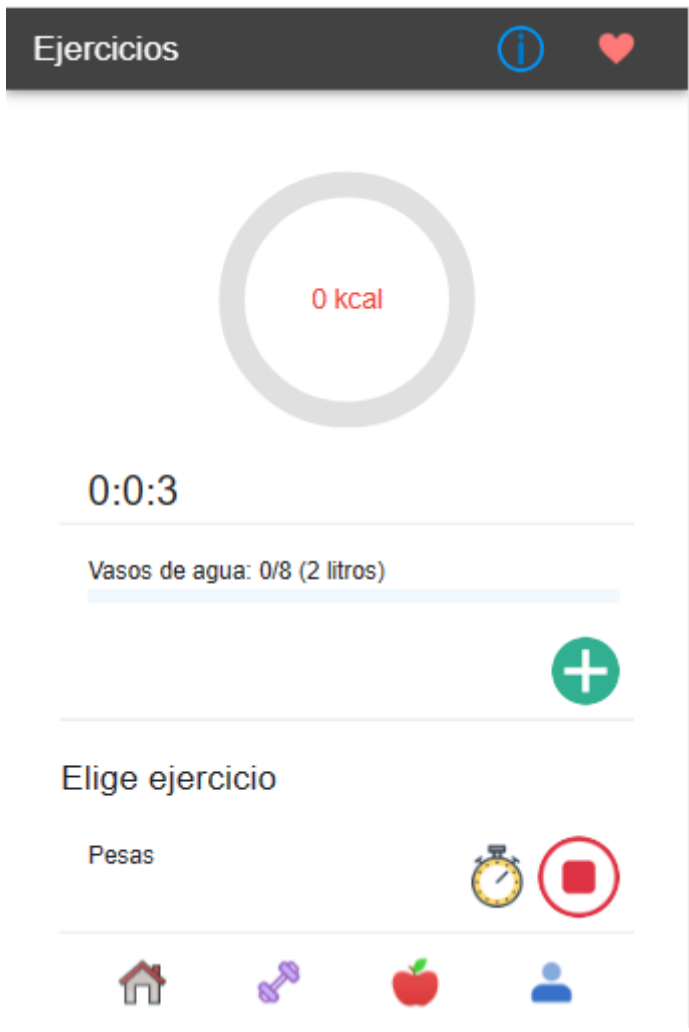

**ILUSTRACIÓN 22: PANTALLA AÑADIR EJERCICIO CRONÓMETRO**

<span id="page-28-1"></span>• **Añadir manualmente**: al optar por esta alternativa, el usuario accede a la pantalla mostrada en la *[Ilustración 23: Pantalla añadir ejercicio manualmente.](#page-29-0)* Aquí, se despliega un formulario interactivo que solicita los datos esenciales para registrar el ejercicio realizado y calcular las calorías quemadas. El formulario incluye campos para ingresar información como el tipo de actividad y la duración. Este formulario lo encontramos en la *[Ilustración 24: Subpantalla añadir ejercicio manualmente.](#page-30-0)*

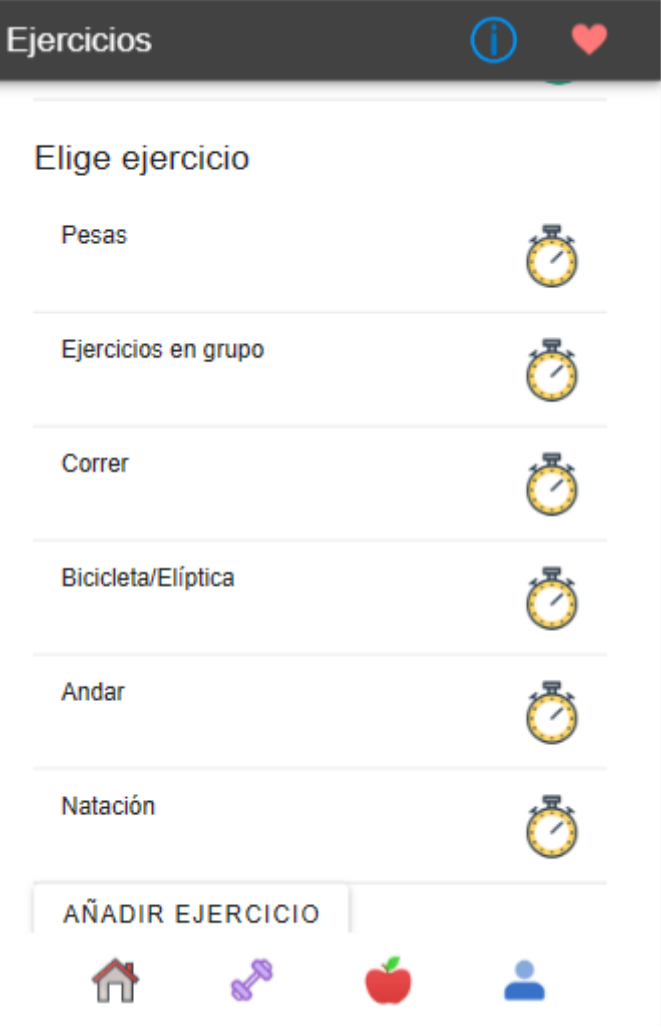

<span id="page-29-0"></span>**ILUSTRACIÓN 23: PANTALLA AÑADIR EJERCICIO MANUALMENTE**

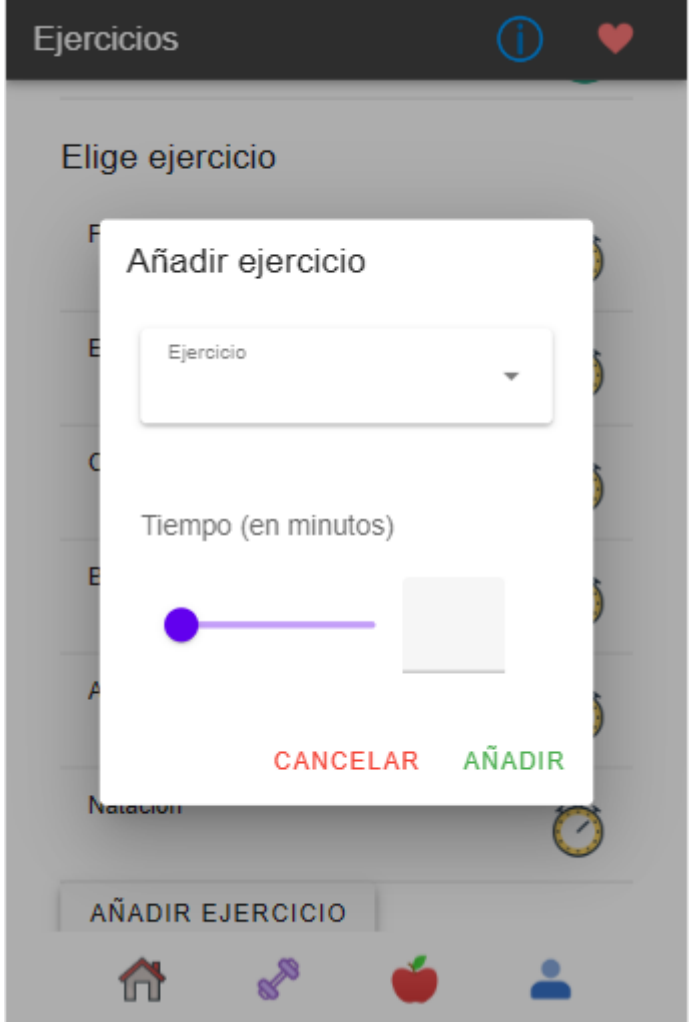

**ILUSTRACIÓN 24: SUBPANTALLA AÑADIR EJERCICIO MANUALMENTE**

<span id="page-30-0"></span>Una vez que el formulario es presentado, se procede a completarlo. En el menú desplegable de ejercicios, se mostrarán todas las actividades almacenadas en el sistema, de entre las cuales el usuario seleccionará el tipo específico de ejercicio que desea realizar. Posteriormente, se elegirá el tiempo necesario para llevar a cabo dicha actividad. Por último, para agregar la selección, se hará clic en:

AÑADIR

Una vez se haya finalizado una actividad cronometrada o se haya ingresado manualmente, tal como se mencionó previamente, el sistema incorporará automáticamente las calorías correspondientes al gráfico que detalla el gasto calórico derivado de la sesión de ejercicio. Esta visualización se encuentra ejemplificada en la *[Ilustración 25: Pantalla añadir calorías](#page-31-0)  [gastadas.](#page-31-0)*

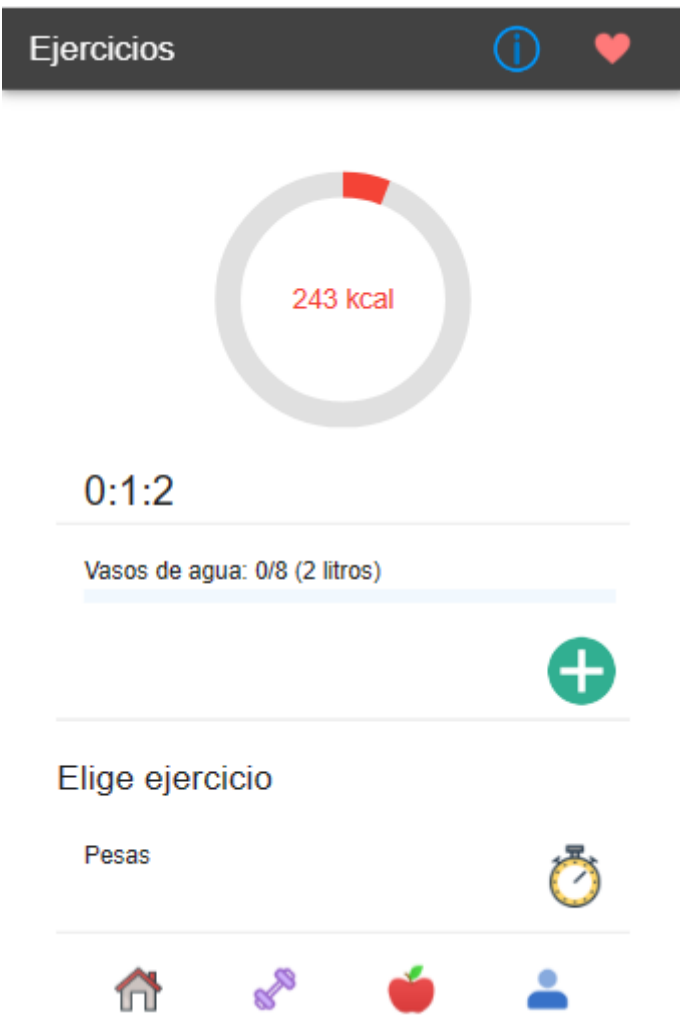

<span id="page-31-0"></span>**ILUSTRACIÓN 25: PANTALLA AÑADIR CALORÍAS GASTADAS**

## <span id="page-32-0"></span>6.3.6 Mostrar información

Facilita al usuario acceder a las recomendaciones de la aplicación con el fin de mantener un control preciso y detallado.

<span id="page-32-1"></span>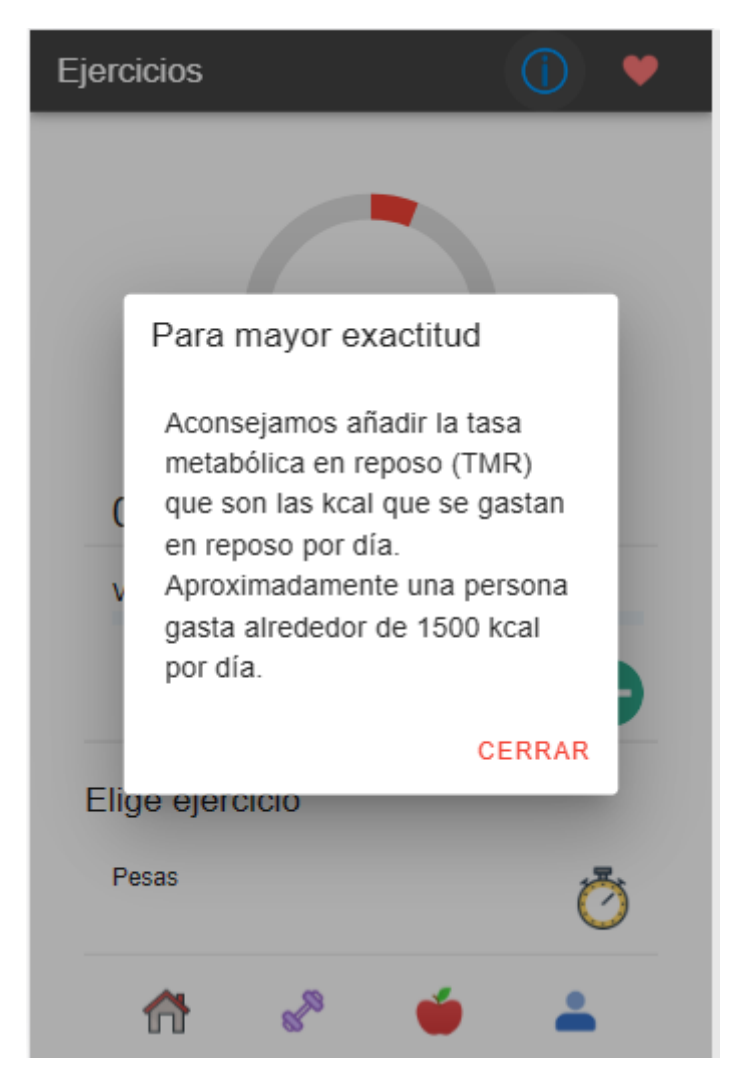

**ILUSTRACIÓN 26: SUBPANTALLA INFORMACIÓN**

### <span id="page-33-0"></span>6.3.6 Mostrar ejercicios favoritos

Proporciona a los usuarios la posibilidad de acceder de manera rápida y sencilla a su selección personalizada de ejercicios favoritos, los cuales han sido previamente guardados en el sistema. Esta selección de ejercicios preferidos será visualizada en la pantalla principal del sistema.

Inicialmente, todos los ejercicios se considerarán como favoritos, sin establecer distinciones entre ellos. No obstante, con esta funcionalidad, los usuarios tendrán el control total para ajustar y personalizar esta lista de acuerdo a sus preferencias individuales.

Esto permite una experiencia altamente adaptable, brindando a cada usuario la capacidad de seleccionar y destacar los ejercicios que más se alineen con sus metas y necesidades de entrenamiento. Agilizando la preparación de rutinas de ejercicio, ya que los usuarios podrán acceder directamente a los ejercicios que han identificado como sus favoritos.

A medida que los gustos y objetivos de entrenamiento evolucionan, la lista de ejercicios favoritos puede ser modificada en cualquier momento, asegurando así una experiencia personalizada.

<span id="page-33-1"></span>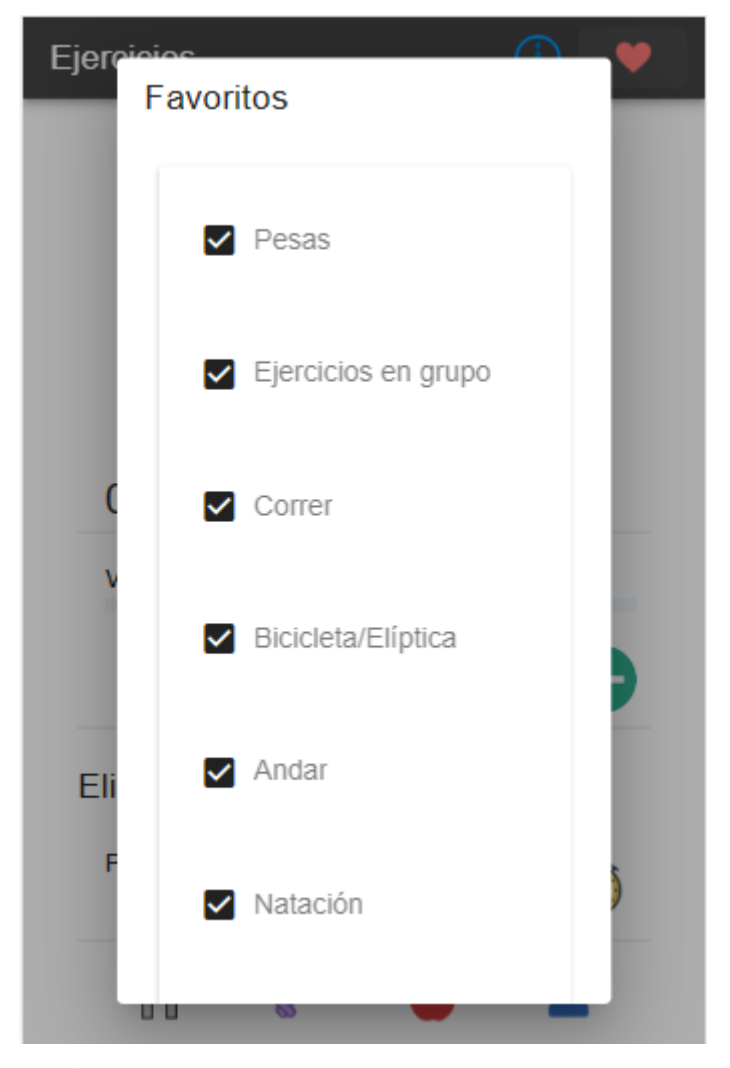

**ILUSTRACIÓN 27: SUBPANTALLA MOSTRAR FAVORITOS EJERCICIOS**

#### <span id="page-34-0"></span>6.3.7 Añadir ejercicio a favoritos

Brinda al usuario la capacidad de personalizar su lista de ejercicios favoritos de manera conveniente y eficiente. A través de opciones intuitivas, como botones de selección o la posibilidad de ingresar información manualmente, el usuario puede fácilmente agregar los ejercicios de su elección a la lista de favoritos. Esta lista de favoritos se visualiza en la *[Ilustración 19: Pantalla ejercicios](#page-24-1)*, proporcionando un acceso rápido y directo a los ejercicios preferidos del usuario.

<span id="page-34-1"></span>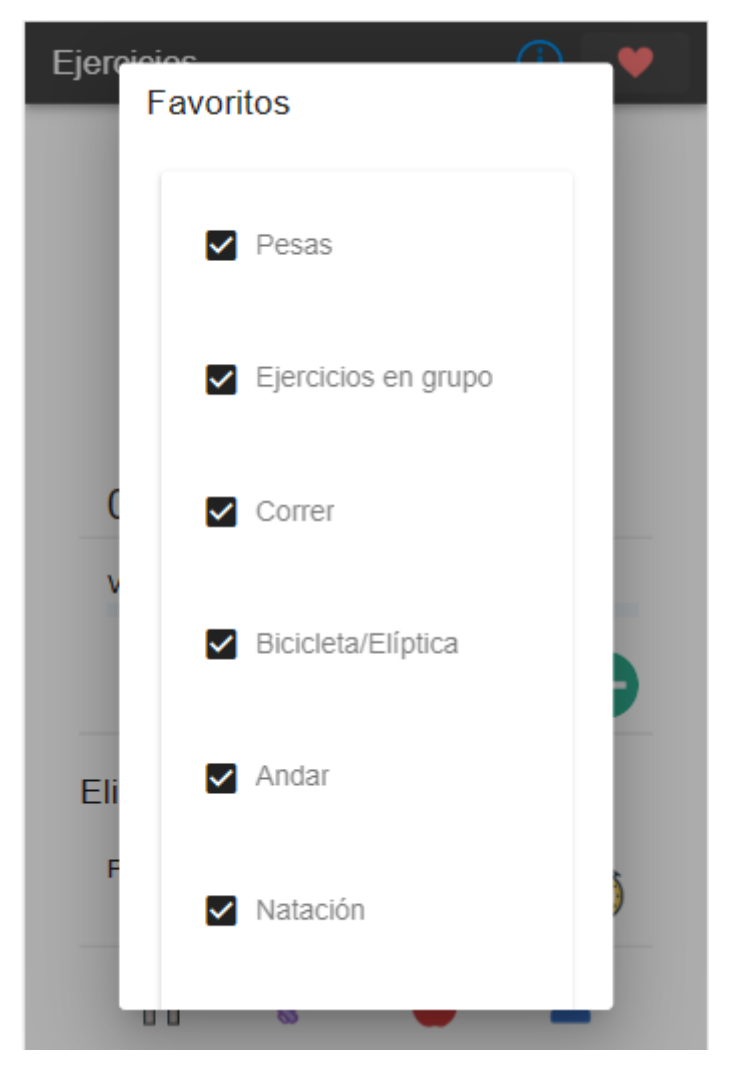

**ILUSTRACIÓN 28: SUBPANTALLA AÑADIR EJERCICIO A FAVORITOS**

Si nuestro objetivo es agregar un nuevo elemento a la lista de favoritos de manera manual, al desplazarnos hacia el final del listado, se nos presenta un formulario que debe ser completado con la información esencial para la inclusión exitosa del ejercicio. Este formulario incluye campos imprescindibles tales como el nombre del ejercicio y el valor calórico estimado que dicho ejercicio consume por cada hora de actividad. De esta manera, facilitamos la incorporación personalizada de actividades a nuestra lista de favoritos, permitiendo un control detallado de las preferencias y metas individuales. A continuación, podemos ver el formulario del que se habla:

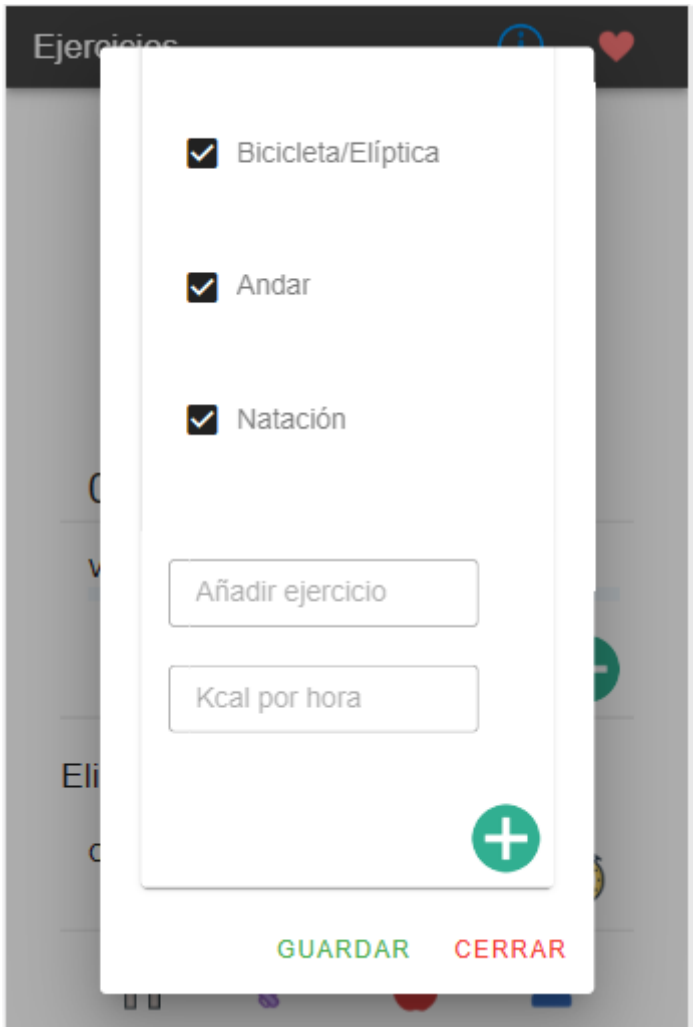

<span id="page-35-0"></span>**ILUSTRACIÓN 29: SUBPANTALLA AÑADIR EJERCICIO A FAVORITOS MANUALMENTE**

Y finalmente para guardar correctamente el nuevo ejercicio de la lista se debe pinchar en el siguiente botón:

#### **GUARDAR**

## <span id="page-36-0"></span>6.3.8 Eliminar ejercicio de favoritos

Facilita al usuario la tarea de ajustar su lista de favoritos al ofrecer la posibilidad de eliminar de manera sencilla cualquier ejercicio que ya no desee mantener en dicha lista. Esta funcionalidad se logra mediante la implementación de botones especialmente designados para este propósito, permitiendo al usuario desvincular rápidamente el ejercicio seleccionado de su lista de favoritos con solo un par de clics.

En consecuencia, esto resultará en la ausencia del ejercicio eliminado en la pantalla principal de ejercicios de la *[Ilustración 19: Pantalla ejercicios.](#page-24-1)*

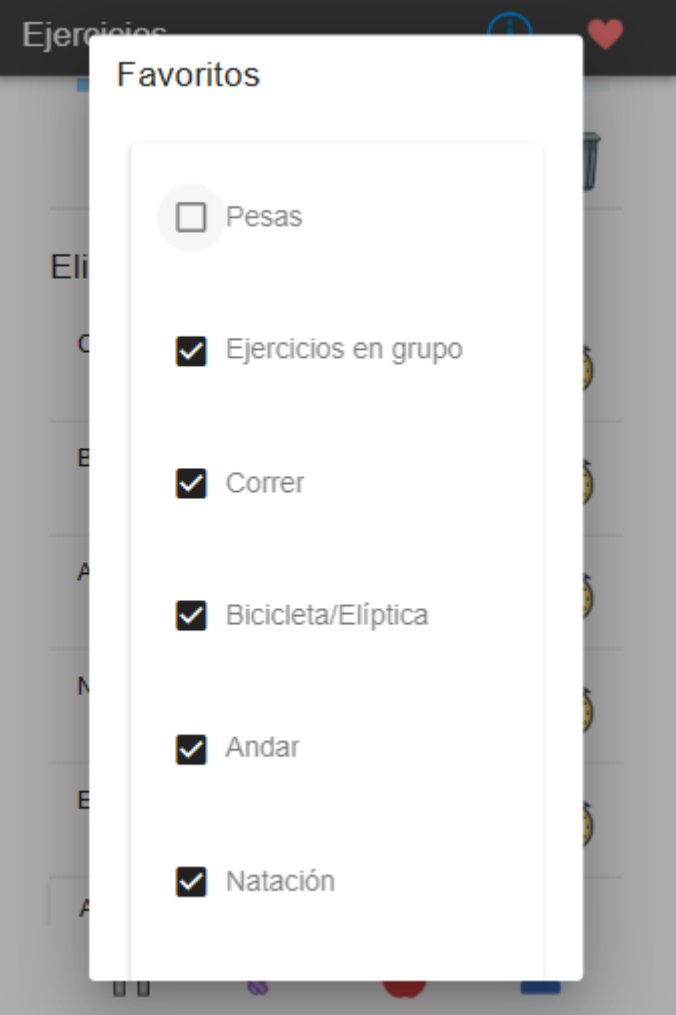

<span id="page-36-1"></span>**ILUSTRACIÓN 30: SUBPANTALLA ELIMINAR EJERCICIO DE FAVORITOS**

#### <span id="page-37-0"></span>6.3.9 Mostrar comidas

En la *[Ilustración 33: Pantalla eliminar comida](#page-39-1)* se puede ver esta funcionalidad la cual brinda al usuario la posibilidad de acceder y explorar las distintas opciones de comidas almacenadas en el sistema. Con el propósito de ofrecer una experiencia organizada, se han establecido cuatro listas principales: la lista correspondiente al desayuno, la lista de comida, la de merienda y, por último, la lista dedicada a las cenas.

Adicionalmente, en la interfaz se destacan dos botones en la parte superior. Cada uno de estos botones está diseñado para direccionar al usuario hacia dos subpantallas distintas, que serán detalladas en apartados posteriores. Estas subpantallas con sus respectivos botones son:

• *[Ilustración 34: Subpantalla plan de calorías.](#page-40-1)*

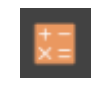

• *[Ilustración 35: Subpantalla mostrar alimentos favoritos.](#page-41-1)*

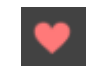

<span id="page-37-1"></span>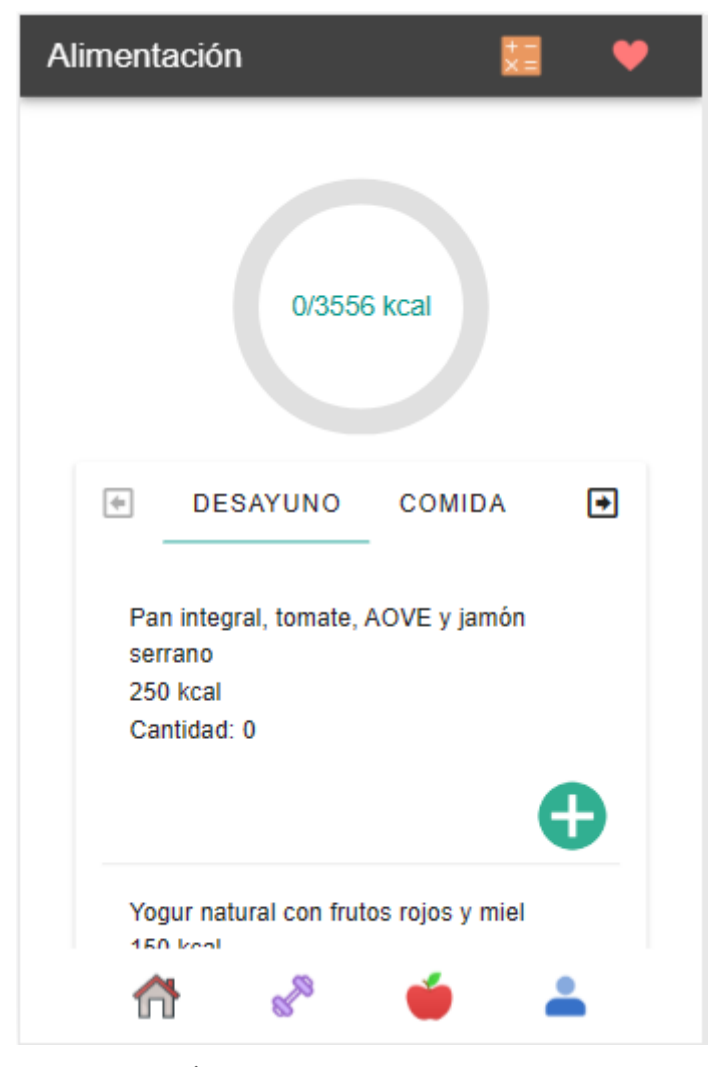

**ILUSTRACIÓN 31: PANTALLA MOSTRAR COMIDAS**

#### <span id="page-38-0"></span>6.3.10 Añadir comida

Esta funcionalidad habilita al usuario para registrar una nueva comida en su diario alimenticio, especificando la cantidad correspondiente del alimento consumido. Además, se registran automáticamente las calorías asociadas a esa comida, incrementando así el recuento total de calorías consumidas en el día. Para brindar una gestión completa, también se proporciona la opción de eliminar un alimento previamente añadido mediante el icono de basura que explicaremos más adelante:

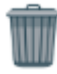

En la *[Ilustración 32: Pantalla añadir comida](#page-38-1)* observamos un mensaje de notificación que puede aparecer para confirmar la adición o eliminación de la comida. Este proceso también impacta en la visualización gráfica de las calorías ingeridas, ya que el gráfico se ajusta en tiempo real para reflejar la nueva información alimenticia ingresada.

<span id="page-38-1"></span>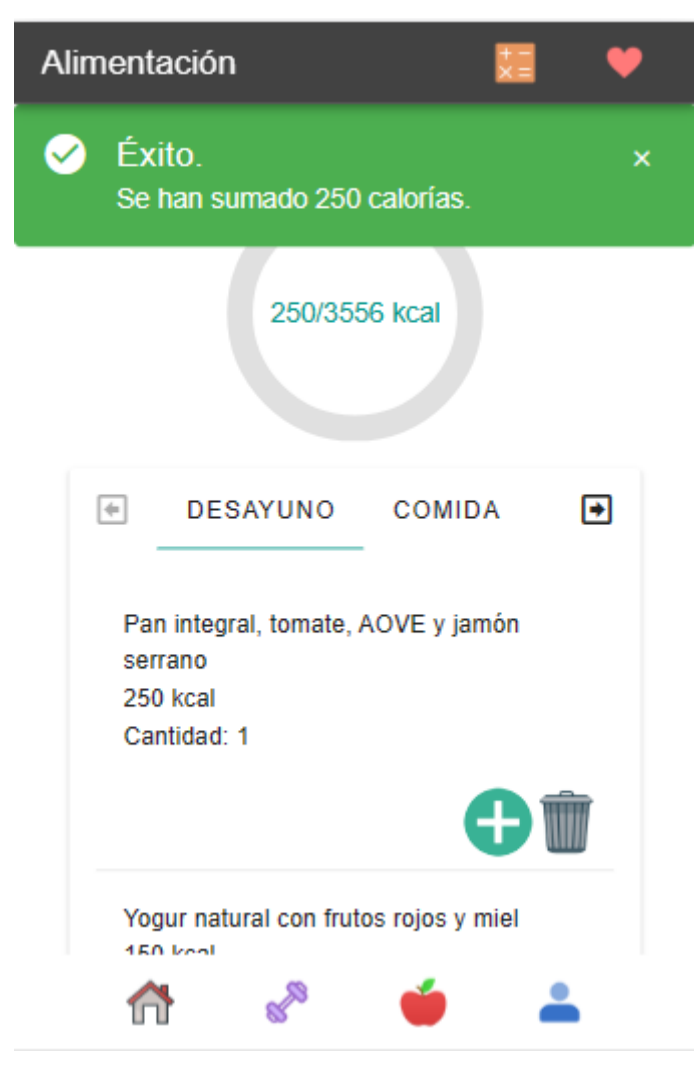

**ILUSTRACIÓN 32: PANTALLA AÑADIR COMIDA**

#### <span id="page-39-0"></span>6.3.11 Eliminar comida

Esta característica proporciona al usuario la capacidad de retirar una comida específica de su registro alimenticio mediante la utilización del icono de la basura, previamente mencionado. Al llevar a cabo esta acción, no solo reduce la cantidad de ese alimento dentro de la lista, si no también reduce calorías correspondientes de las calorías totales consumidas en el día mostradas en el gráfico.

En la *[Ilustración 33: Pantalla eliminar comida](#page-39-1)*, se observa que al ejecutar la eliminación, se desencadena un mensaje de notificación que informa sobre el éxito de la operación.

<span id="page-39-1"></span>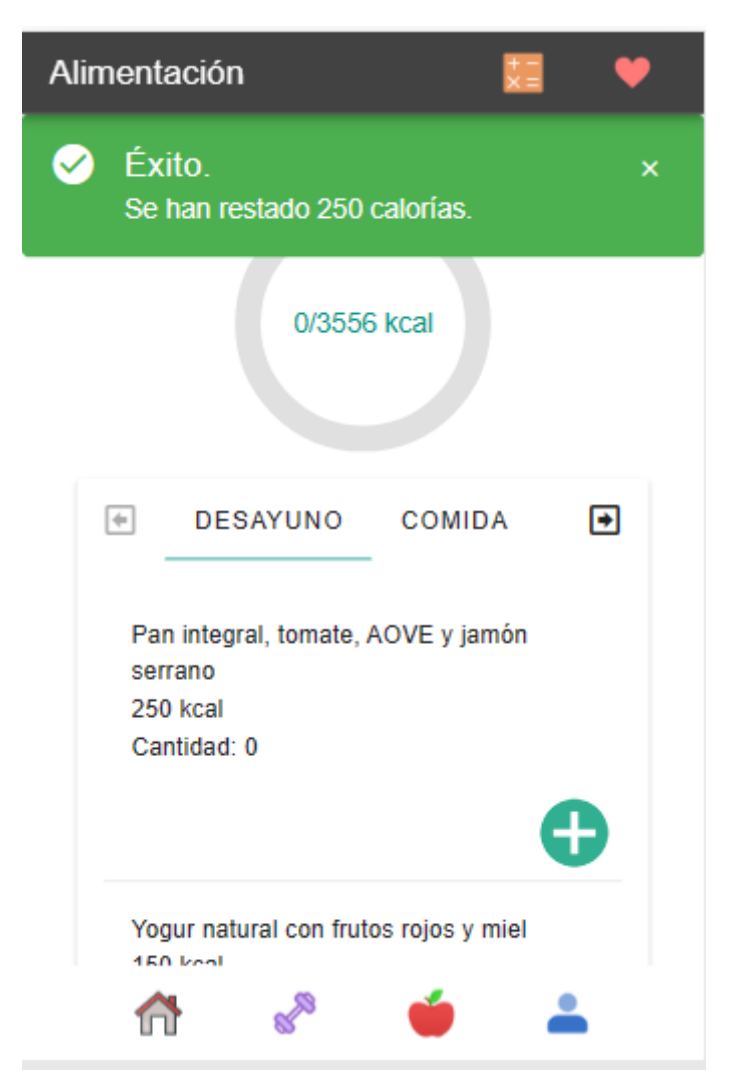

**ILUSTRACIÓN 33: PANTALLA ELIMINAR COMIDA**

#### <span id="page-40-0"></span>6.3.12 Plan comidas

Esta función, mostrada en la *[Ilustración 34: Subpantalla plan de calorías](#page-40-1)*, capacita al usuario para estructurar de manera efectiva un plan personalizado de ingesta calórica, basado en las recomendaciones proporcionadas por el sistema. Estas recomendaciones calóricas, meticulosamente calculadas a partir de una variedad de variables individuales, como la altura, el peso y otros factores relevantes del usuario, constituyen la base de un enfoque alimenticio óptimo. Facilitando la creación de un plan bien equilibrado y adecuado para lograr los objetivos personales de salud y bienestar.

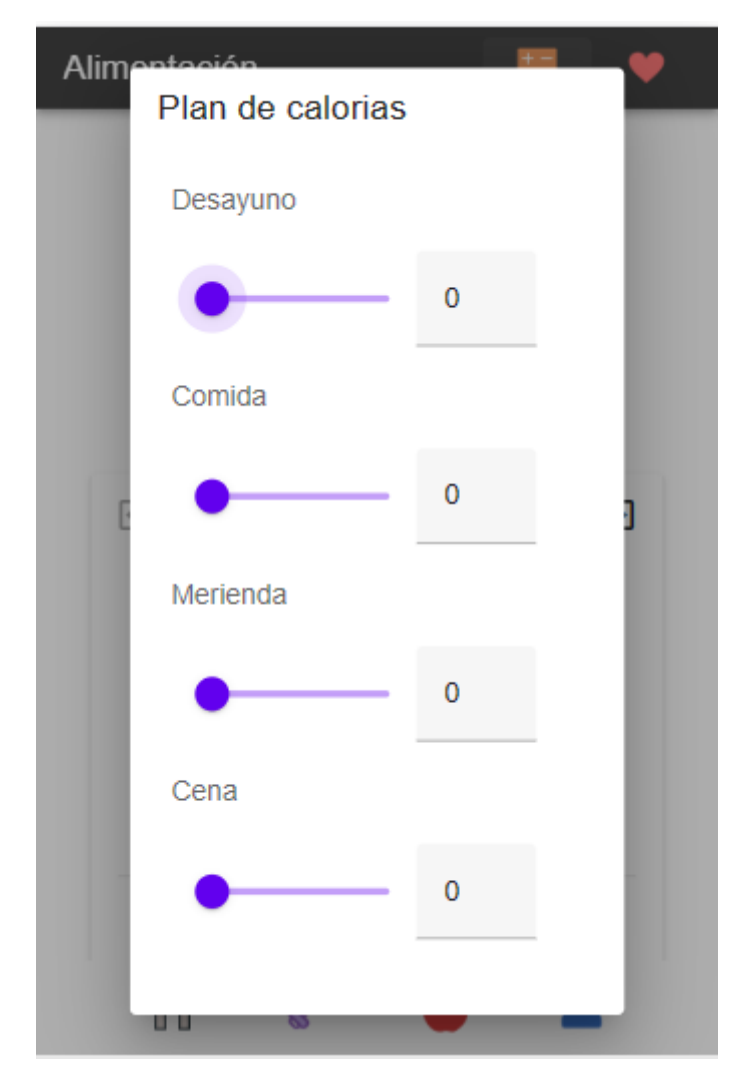

<span id="page-40-1"></span>**ILUSTRACIÓN 34: SUBPANTALLA PLAN DE CALORÍAS**

### <span id="page-41-0"></span>6.3.6 Mostrar alimentos favoritos

Este componente de la interfaz brinda al usuario la capacidad de visualizar y gestionar sus alimentos preferidos que han sido previamente guardados en el sistema. La finalidad de esta funcionalidad radica en permitir al usuario seleccionar con facilidad aquellos alimentos que desee que aparezcan en la pantalla principal de alimentación, *[Ilustración 31: Pantalla mostrar](#page-37-1)  [comidas](#page-37-1)*. Estos alimentos seleccionados se organizarán en una lista de favoritos que estará disponible para su acceso rápido.

Inicialmente, el sistema no establecerá ninguna distinción entre los alimentos almacenados, lo que significa que todos los elementos estarán disponibles en la sección de favoritos. Dicho funcionamiento se puede ver en la *[Ilustración 35: Subpantalla mostrar alimentos favoritos](#page-41-1)*, donde se podrán visualizar de manera ordenada los alimentos que pueden ser marcados como favoritos por el usuario.

<span id="page-41-1"></span>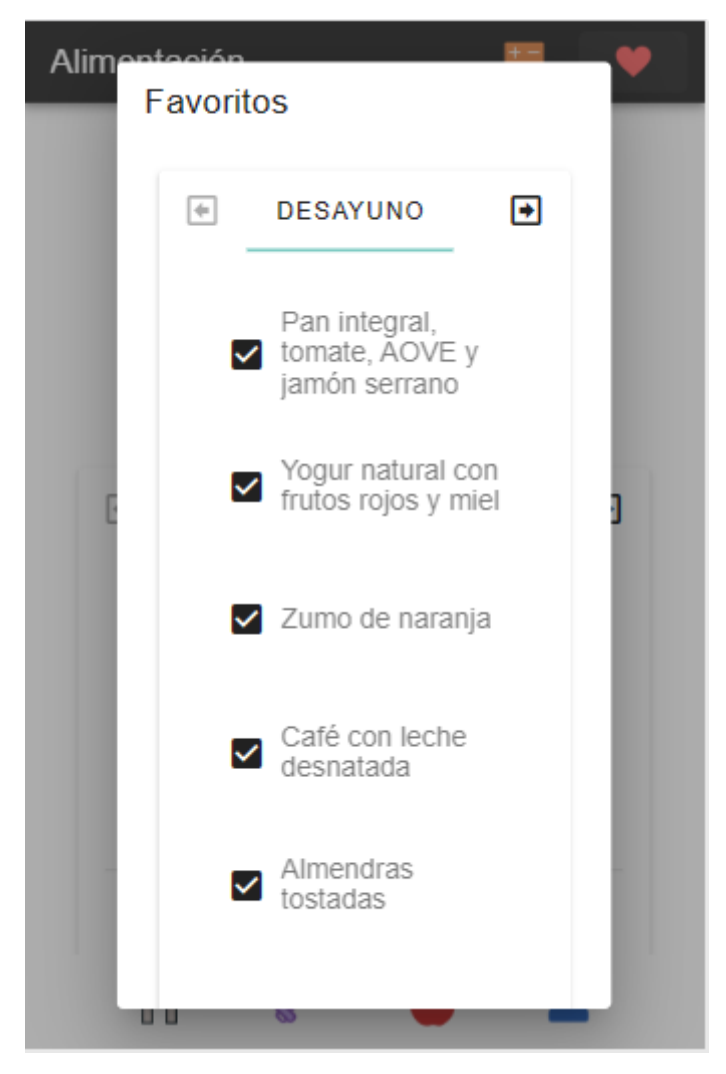

**ILUSTRACIÓN 35: SUBPANTALLA MOSTRAR ALIMENTOS FAVORITOS**

#### <span id="page-42-0"></span>6.3.13 Añadir comida a favoritos

Esta funcionalidad brinda al usuario la posibilidad de personalizar su lista de alimentos favoritos, permitiéndole agregar los alimentos deseados tanto mediante botones como de forma manual. De este modo, se logra una modificación instantánea en la lista que se muestra en la *[Ilustración 31: Pantalla mostrar comidas](#page-37-1)*.

Cuando el usuario opta por añadir un nuevo alimento manualmente, se le presentará un formulario que requiere ingresar el nombre del alimento y su contenido calórico, tal como se observa en la *[Ilustración 36: Subpantalla eliminar comida de favoritos](#page-42-1)*. Inicialmente, todos los alimentos estarán preseleccionados, lo que indicará que se han añadido a la lista de favoritos.

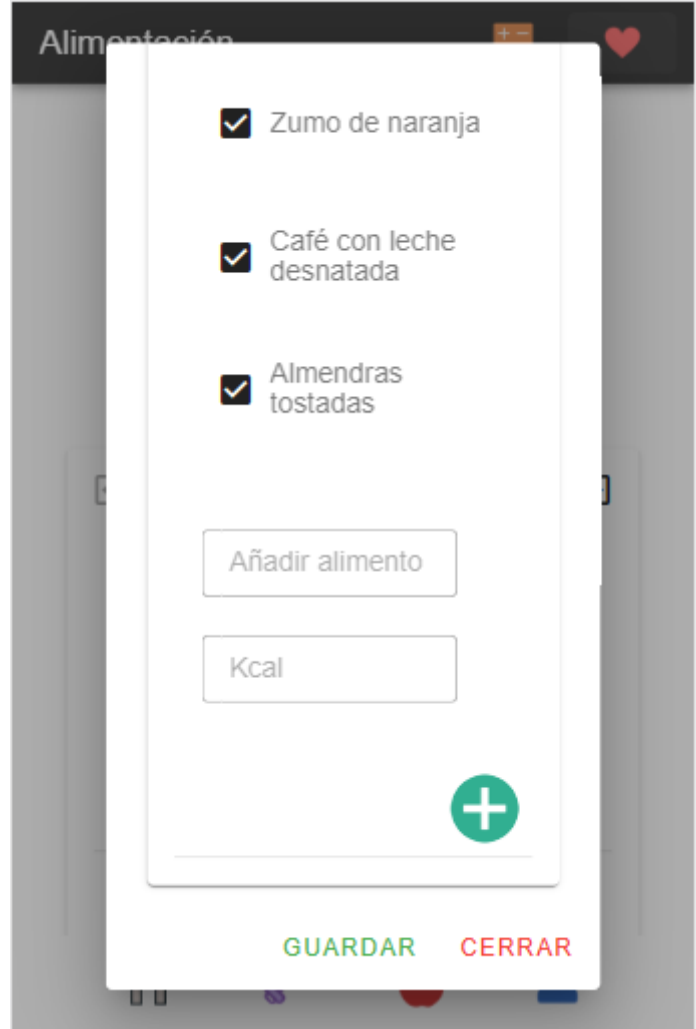

<span id="page-42-1"></span>**ILUSTRACIÓN 36: SUBPANTALLA ELIMINAR COMIDA DE FAVORITOS**

Para efectuar el almacenamiento de un nuevo alimento añadido manualmente a la lista de favoritos, el usuario simplemente deberá hacer clic en el botón "Guardar":

#### GUARDAR

Este proceso garantiza que la selección se registre y conserve en la lista personalizada de alimentos favoritos, permitiendo un acceso rápido y cómodo en futuras ocasiones.

#### <span id="page-43-0"></span>6.3.14 Eliminar comida de favoritos

Esta funcionalidad, que se visualiza en la Ilustración siguiente, facilita a los usuarios la capacidad de ajustar su lista de favoritos al permitirles eliminar elementos no deseados de la misma. Mediante la interacción con los botones de eliminación dedicados, los usuarios pueden rápidamente descartar alimentos de su lista de favoritos. Este proceso de eliminación garantiza que la lista presentada en la *[Ilustración 31: Pantalla mostrar comidas](#page-37-1)* cambie y refleje con precisión las preferencias más actualizadas del usuario.

<span id="page-43-1"></span>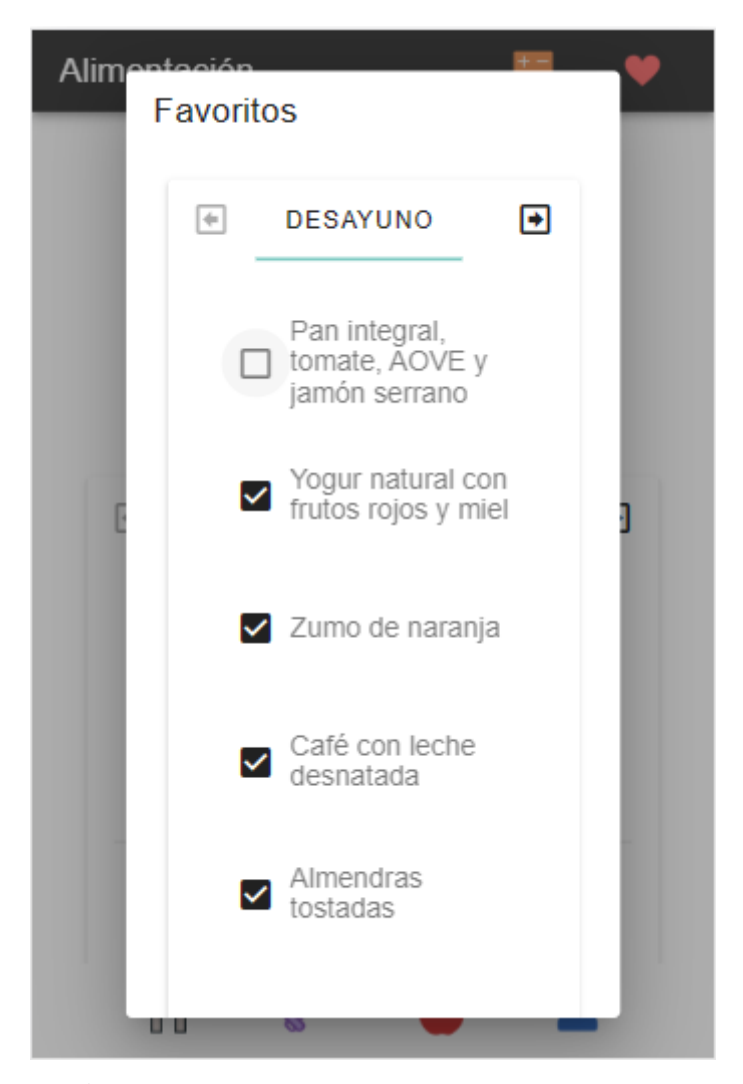

**ILUSTRACIÓN 37: SUBPANTALLA ELIMINAR COMIDA DE FAVORITOS**

#### <span id="page-44-0"></span>6.3.15 Mostrar perfil

Esta funcionalidad, mostrada en la *[Ilustración 38: Pantalla mostrar perfil](#page-44-1)*, habilita a los usuarios para acceder y revisar detalladamente su perfil personal. En esta pantalla, se despliegan los datos que se registraron previamente, en la *[Ilustración 2: Pantalla de registro 1](#page-6-1)* y la *[Ilustración 6: Pantalla cuéntanos sobre ti](#page-10-0)* donde los usuarios ingresan y confirman los datos personales del usuario. Toda esta información se consolida en el perfil y se presenta en esta sección, brindando a los usuarios la oportunidad de revisar y actualizar su información en un solo lugar de manera cómoda y sencilla.

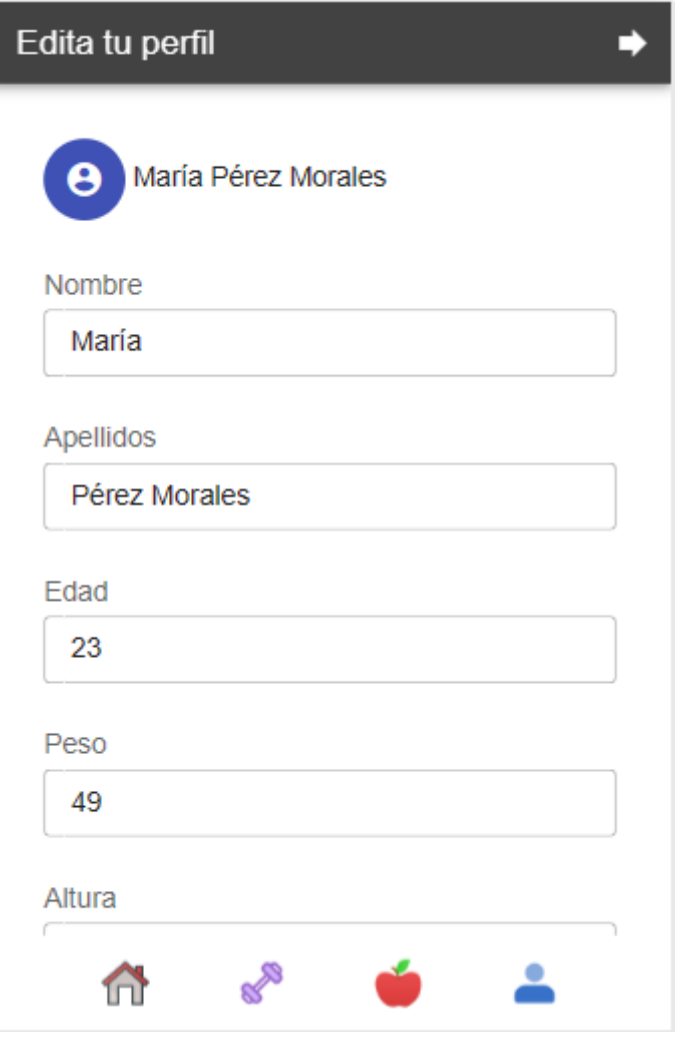

<span id="page-44-1"></span>**ILUSTRACIÓN 38: PANTALLA MOSTRAR PERFIL**

#### <span id="page-45-0"></span>6.3.16 Modificar perfil

Esta pantalla ofrece al usuario la capacidad de personalizar y ajustar su perfil de manera flexible, abarcando los datos recopilados en la *[Ilustración 2: Pantalla de registro 1](#page-6-1)* y la *[Ilustración 6: Pantalla cuéntanos sobre ti](#page-10-0)* que fueron establecidos durante el proceso de registro inicial. Al efectuar modificaciones en cualquiera de estos campos, se desencadenarán automáticamente cambios correlativos en el sistema del usuario.

Un ejemplo ilustrativo de esta funcionalidad se presenta a continuación en la *[Ilustración 39:](#page-45-1)  [Pantalla editar perfil](#page-45-1)*, al seleccionar otra opción en las preferencias dietéticas, se reflejará inmediatamente en la lista de comidas disponibles *[Ilustración 31: Pantalla mostrar comidas](#page-37-1)*, adaptándose así a las nuevas preferencias alimenticias del usuario.

Esta característica no solo asegura que la experiencia del usuario sea altamente personalizada, sino que también simplifica la gestión de la información, al eliminar la necesidad de ajustar manualmente cada elemento relacionado con los cambios efectuados en el perfil.

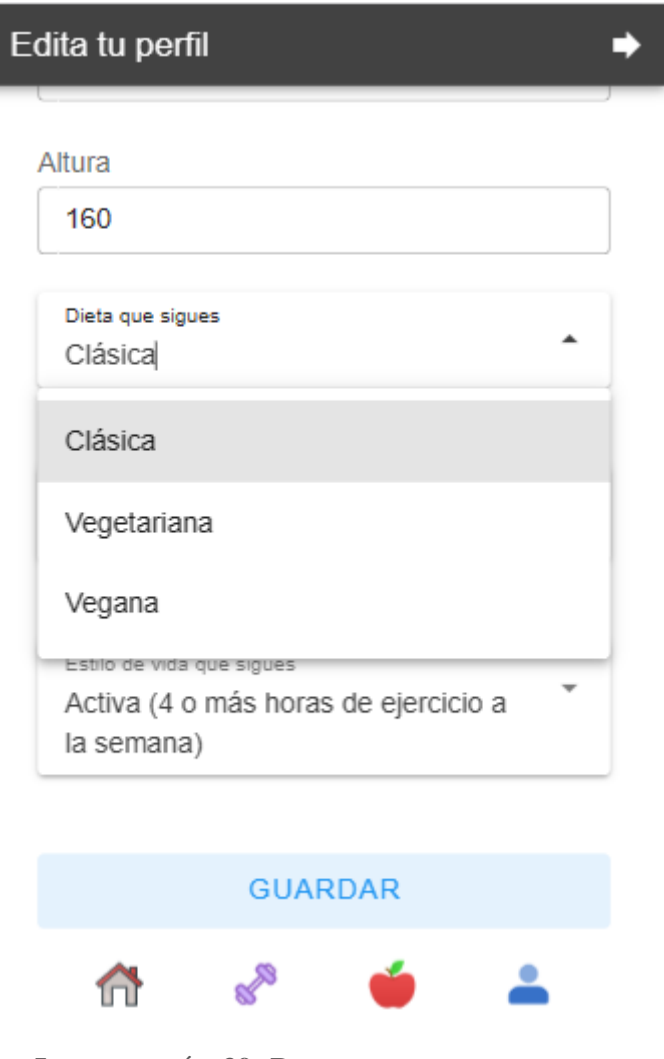

<span id="page-45-1"></span>**ILUSTRACIÓN 39: PANTALLA EDITAR PERFIL**

Para validar las modificaciones realizadas en el perfil, simplemente será necesario hacer clic en el botón "Guardar" que se encuentra ubicado al final de la lista de datos del perfil:

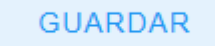

#### <span id="page-46-0"></span>6.3.17 Cerrar sesión

Esta funcionalidad brinda al usuario la posibilidad de finalizar su sesión en cualquier momento, garantizando así un mayor control sobre su privacidad y seguridad. Para llevar a cabo esta acción, el usuario simplemente deberá hacer clic en el botón ubicado en la esquina superior derecha de la pantalla:

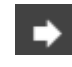

Una vez realizado este paso, el sistema presentará una confirmación para asegurarse de que el usuario realmente desea cerrar su sesión visualizada en la *[Ilustración 40: Subpantalla cerrar](#page-46-1)  [sesión.](#page-46-1)* Al confirmar, se completará el proceso y el usuario quedará desconectado de su cuenta.

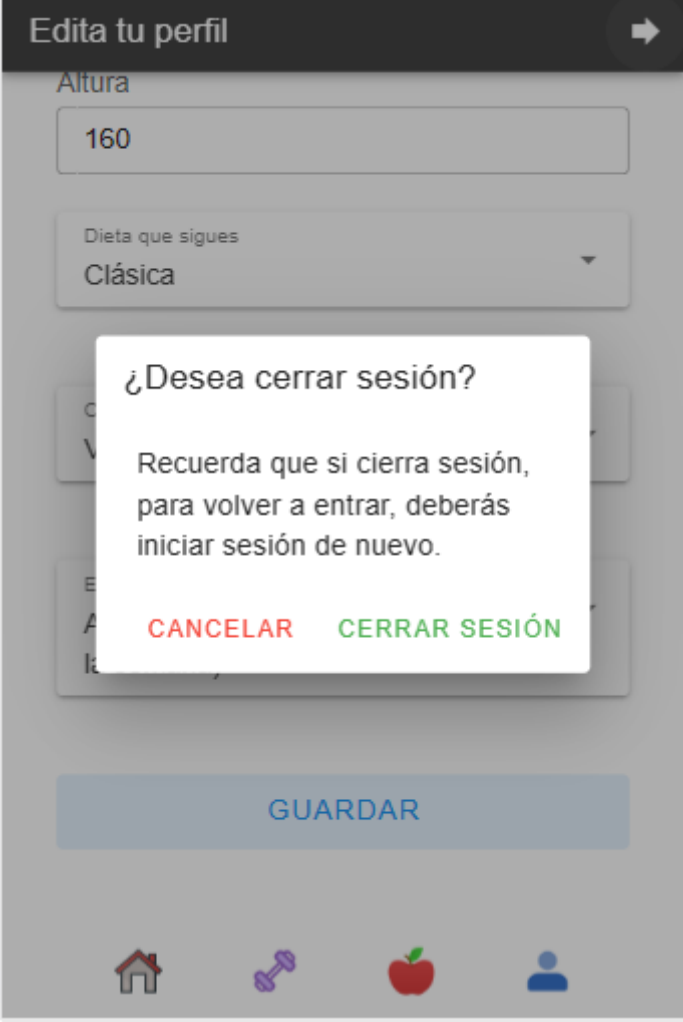

<span id="page-46-1"></span>**ILUSTRACIÓN 40: SUBPANTALLA CERRAR SESIÓN**

Se confirma acción de cerrar sesión finchando en el botón "Cerrar sesión" que se muestra a continuación:

## **CERRAR SESIÓN**